**EXPT. NO.1.A**

**Simulation of Static Characteristics of SCR in PSPICE**

## **AIM: SIMULATION OF STATIC CHARACTERISTICS OF SCR.**

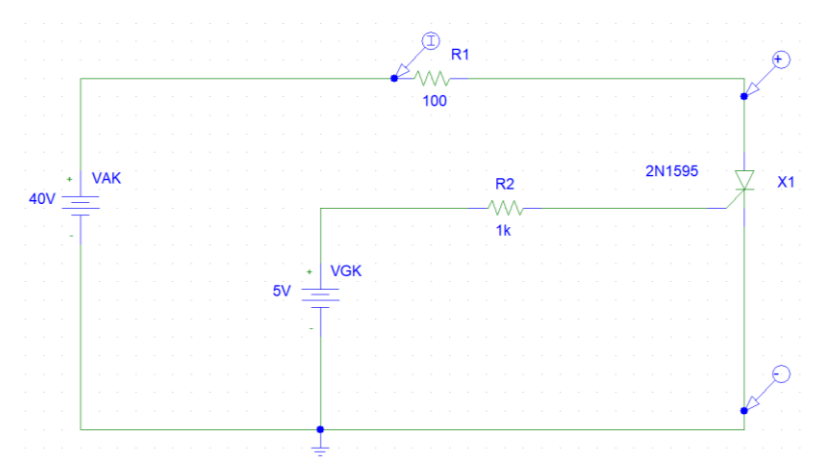

#### **PROCEDURE:** (For Schematics)

- 1. Double click on Pspice icon.
- 2. Go to **File** menu & click on **New**.
- 3. Draw the above circuit using following steps.
	- Go to **Get New Part** menu.
	- Select the components that you need & connect with **wire**.
- 4. Click on **VDC** symbol and set **VAK** =40V and **VGK =**5V
- 5. For **R<sup>1</sup>** set VALUE=100, **R<sup>2</sup>** set VALUE=1K.

6. Go to **Markers** in menu bar and click on **Mark Voltage Differential** and place it across anode and cathode of 0SCR .

- 7. Go to Setup Analysis menu and tick the option Bias Point Detail and **DC sweep** option.
- 8. In **DC sweep** option do the following settings

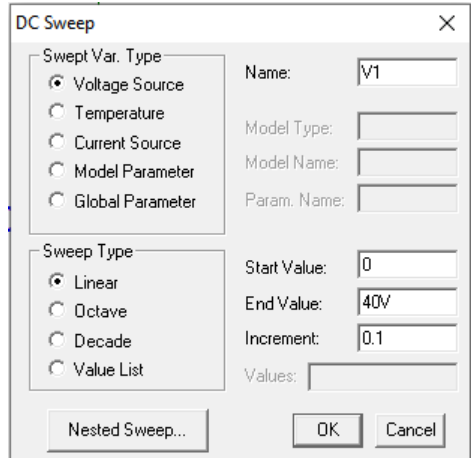

Click on **Nested Sweep** and do the following settings

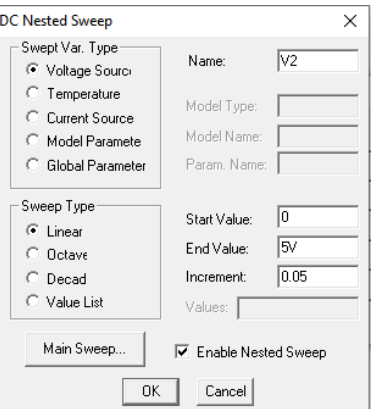

- 7. Click on **Simulate**. In simulation window click on **Add Trace** and select **I(R2)** and click **OK**.
- 8. Right click on graph and click on **settings**. In axis setting window, click on **X-Axis, Axis variable** and select **V(X1:A)-V(X1:K)** and click **OK, OK**. The SCR characteristics will be displayed.

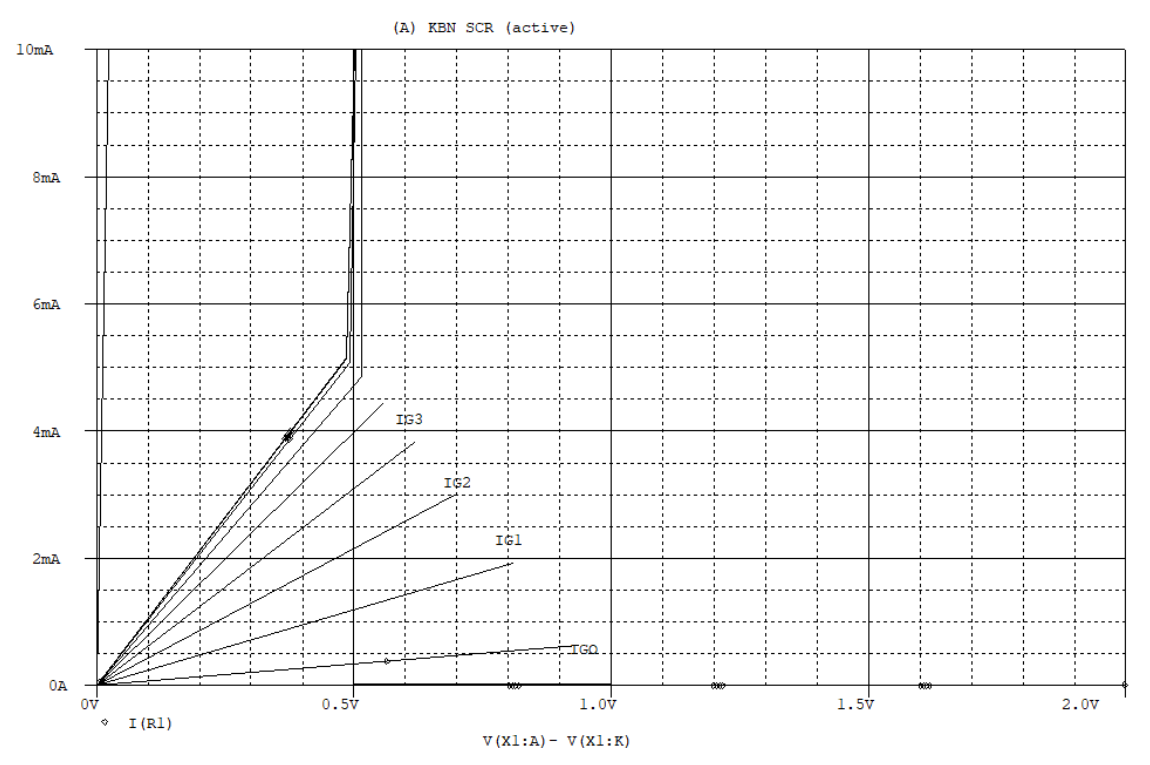

# **EXPT. NO.1.B**

**Static Characteristics of SCR**

### **CIRCUIT DIAGRAM OF SCR CHARACTERISTICS:**

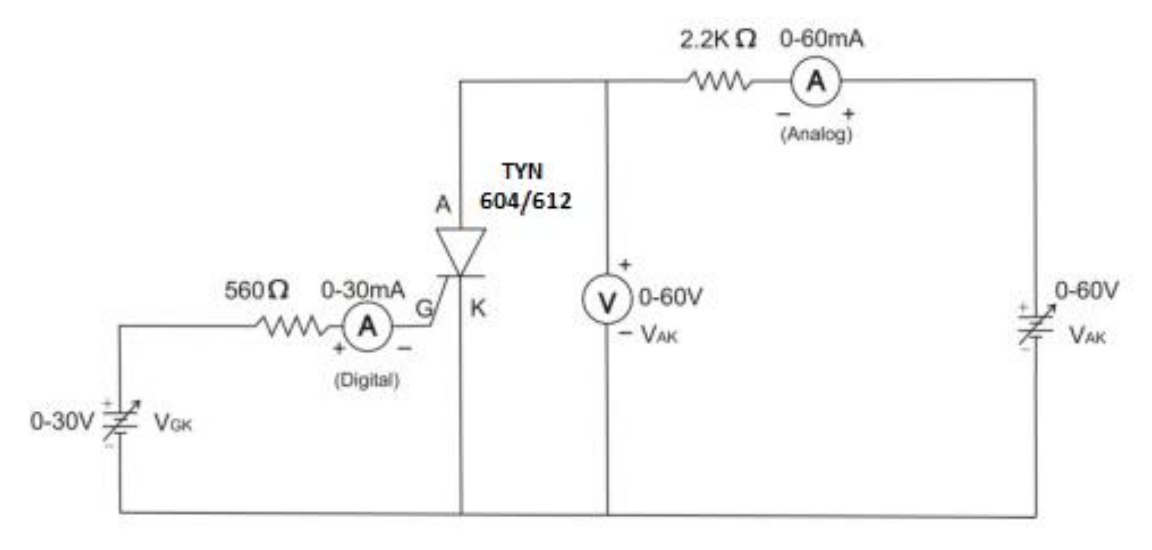

#### **NATURE OF GRAPH:**

## **V. I. CHARACTERISTICS OF SCR:**

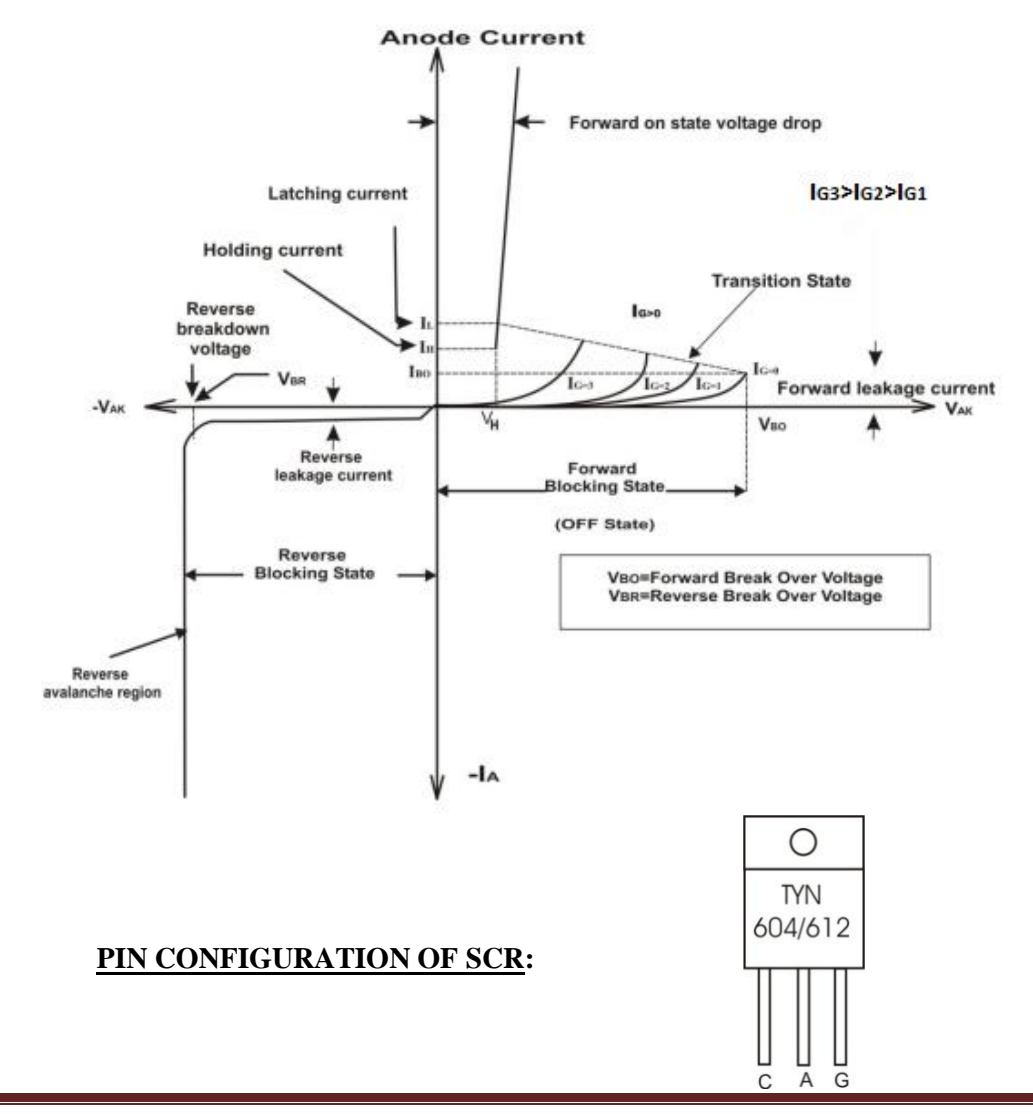

#### **Hirasugar Institute of Technology, Nidasoshi. 6**

## **EXPT.NO.1.B: STATIC CHARACTERISTICS OF SCR**

**AIM**: 1) To plot the static characteristics of the given SCR.

2) To find Latching and Holding current of the given SCR.

## **APPARATUS REQUIRED:**

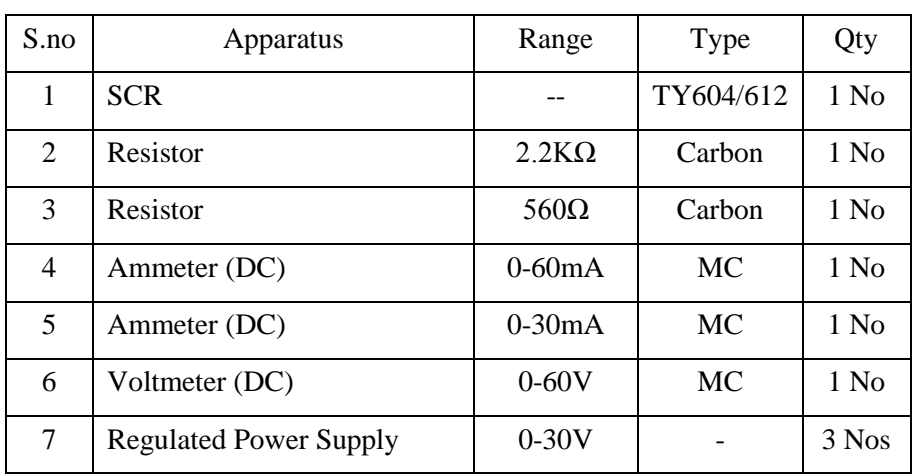

**THEORY**: Refer text book

## **TABULAR COLUMN:**

$$
I_{\rm G1}\!\!=\!\!\underline{\hspace{1cm}} mA
$$

## $I_{G2}=\underline{mA}$

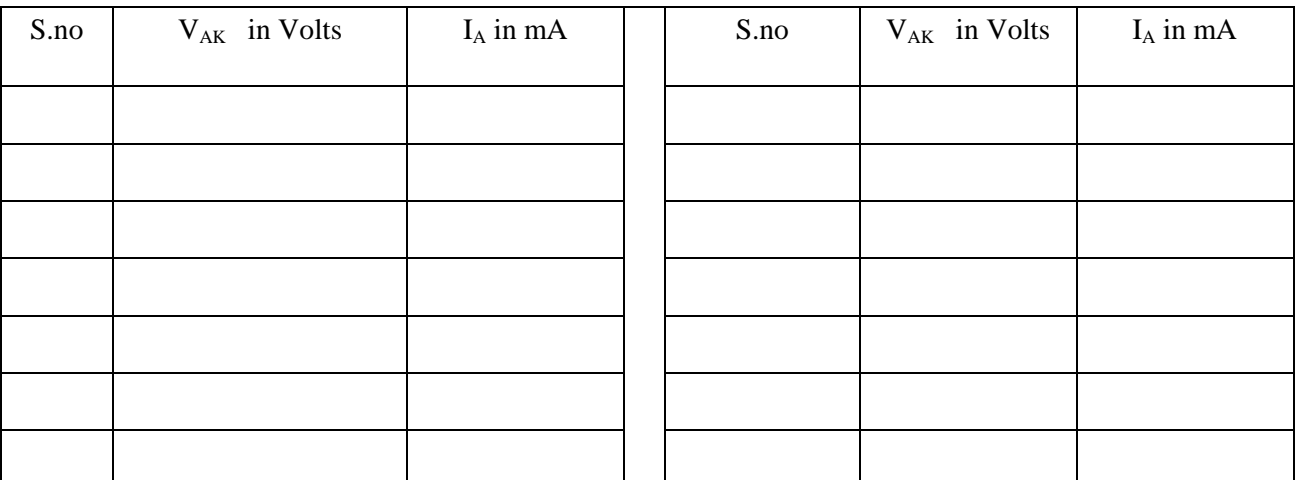

 $I_L = \underline{\hspace{2cm}}$ mA

 $I_H =$  mA

Note: Latching current will be more than holding current.

## **PROCEDURE:**

- A) To Plot V I Characteristics:
- 1. Make the connections as per the circuit diagram.
- 2. Switch ON the regulated power supply. Apply some constant voltage say 30V by varying  $V_{AK}$ source.
- 3. Gradually increase the gate current (IG1) by varying  $V_{GK}$  source till the SCR becomes ON (SCR ON implies IA increases and VAK reduces). Note down the corresponding value of  $I_G$ . Then decrease  $V_{AK}$ and V<sub>GK</sub> to Zero.
- 4. Set gate current (IG1) equal to noted value in step 3 by varying  $V_{GK}$  source.
- 5. Gradually increase  $V_{AK}$  in steps of 2V and for each step note down the value of  $V_{AK}$  and  $I_A$ , and then reduce  $V_{AK}$  to zero.
- 6. Set gate current (IG2) to some other value (preferably higher than that of the value set in step 3)
- 7. Repeat step 5.
- 8. Plot a graph of  $V_{AK}$  versus  $I_A$  for different values of  $I_G$ .
	- B) To find Latching current  $(I_L)$ :
		- 1. Vary VGK to set IG to some constant current say 10mA.
		- 2. Gradually increase  $V_{AK}$  in steps and for each step switch OFF the gate source and observe the anode current IA, If IA goes to zero after the gate source is OFF. Then previous IA gives the value of IL.
	- C) To Find Holding current  $(I_H)$ :
		- 1. Make the connections as per the circuit diagram.
		- 2. Switch ON the regulated power supply. Apply some constant voltage say 30V by varying VAK source.
		- 3. Varying VAK to trigger SCR by gate current.
		- 4. Switch-Off VGK source permanently. Now gradually decrease VAK and note down the minimum value of IA below which, the device suddenly falls from ON-state to OFF- state. This IA gives the value of IH.

# **EXPT. NO.2.A**

# **Simulation of Static Characteristics of MOSFET in PSPICE**

### **AIM: SIMULATION OF TRANSFER AND DRAIN CHARACTERISTICS OF MOSFET**.

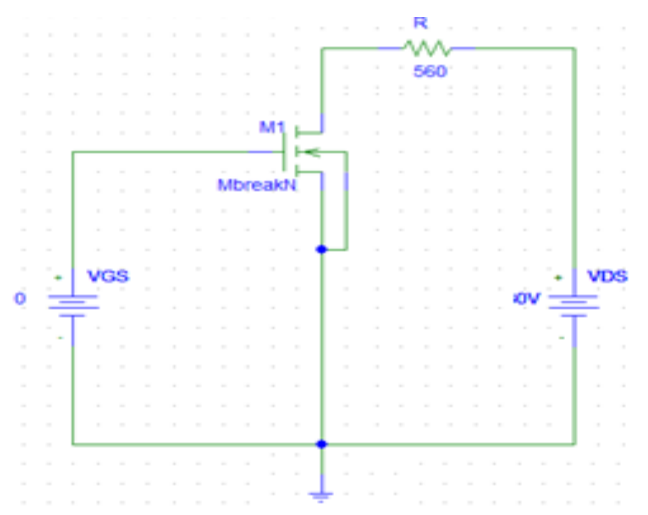

#### **PROCEDURE: (For Schematics)**

- 1. Double click on **Pspice** icon.
- 2. Go to **File** menu & click on **New**.
- 3. Draw the above circuit using following steps.
	- ◆ □ Go to Get New Part menu.
	- Select the components that you need & connect with **wire**.
- 4. Go to **Analysis**, select **setup** and tick on **Bias Point** and **DC sweep** option.
- 5. In **DC sweep** option do the following settings

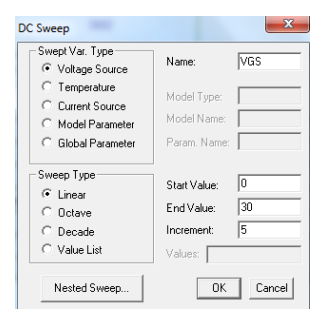

Click on Nested Sweep and do the following settings

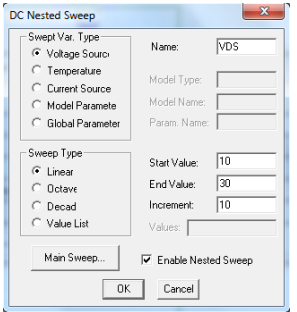

5. Click on **Simulate**. In simulation window click on **Add Trace** and select **ID(M1)** and click **OK.**

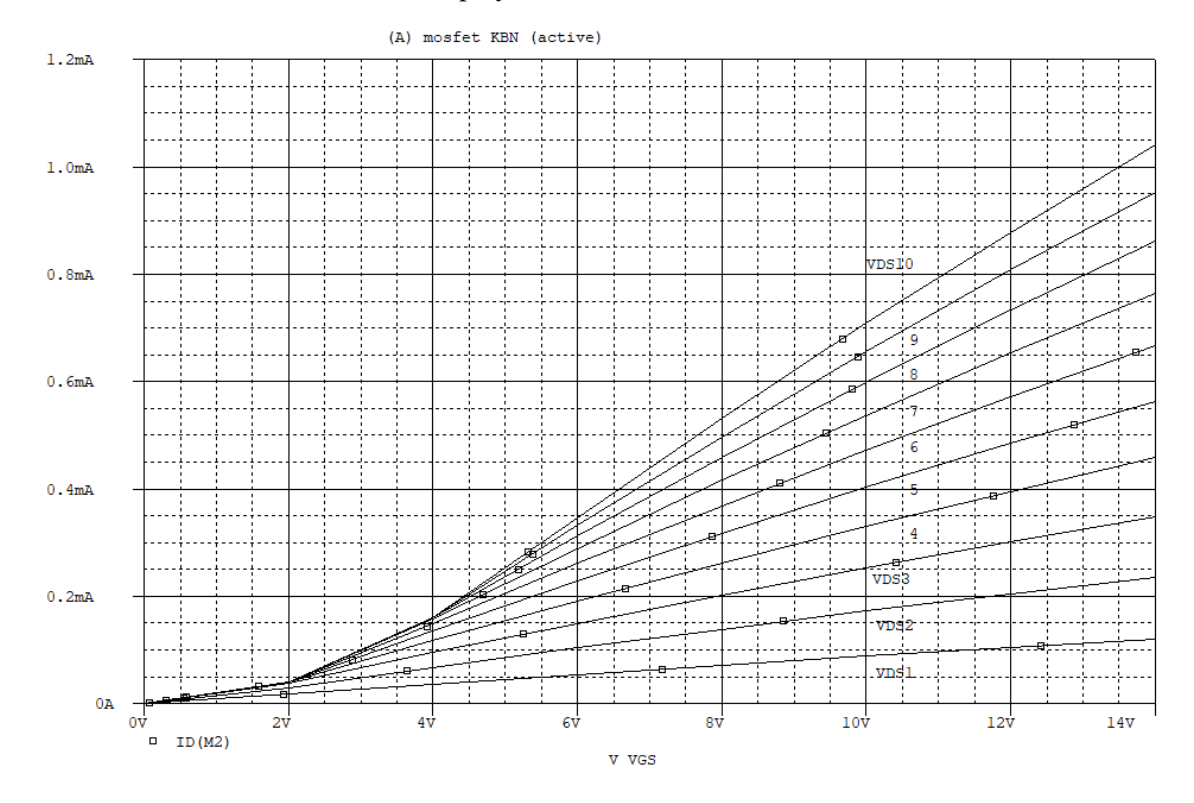

The Transfer characteristics will be displayed.

6. Go to **Analysis**, select **setup** and tick on **Bias Point** and **DC sweep** option. In **DC sweep** option do the following settings

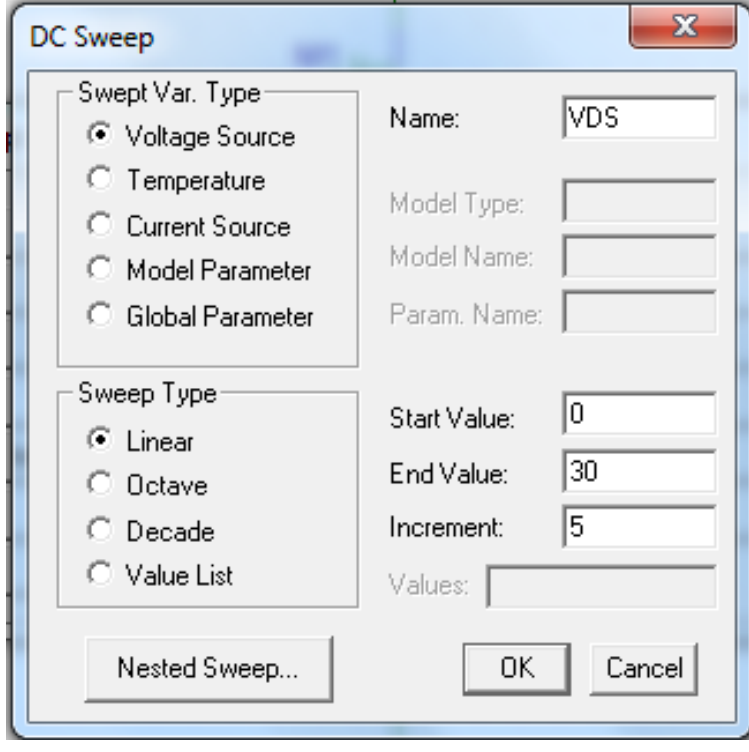

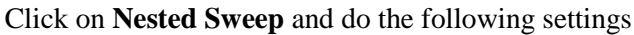

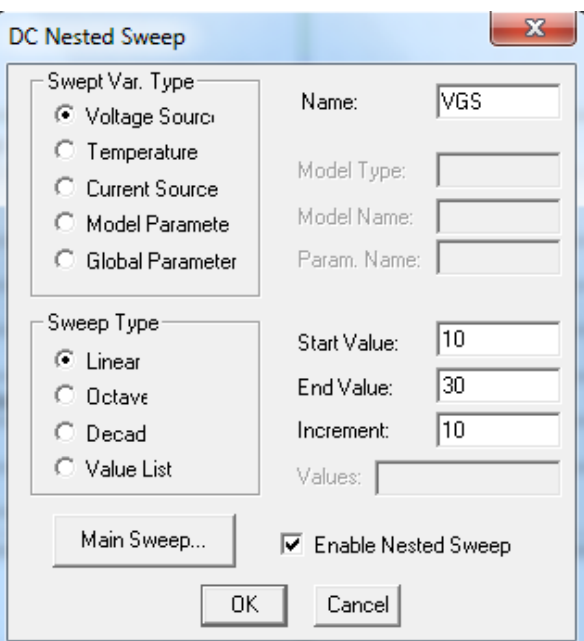

7. Click on **Simulate**. In simulation window click on **Add Trace** and select **ID(M1)** and click **OK**.

The Drain characteristics will be displayed.

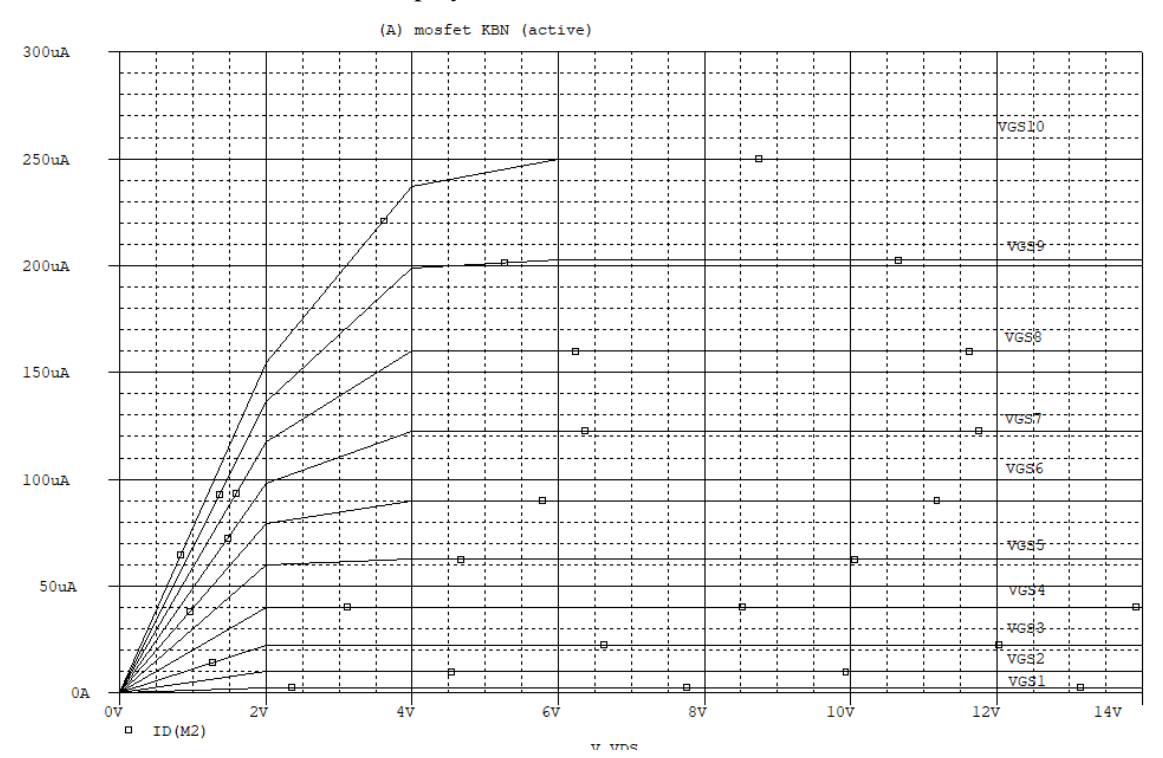

**EXPT. NO.2.B**

**Static Characteristics of MOSFET**

# **CIRCUIT DIAGRAM OF MOSFET CHARACTERISTICS:**

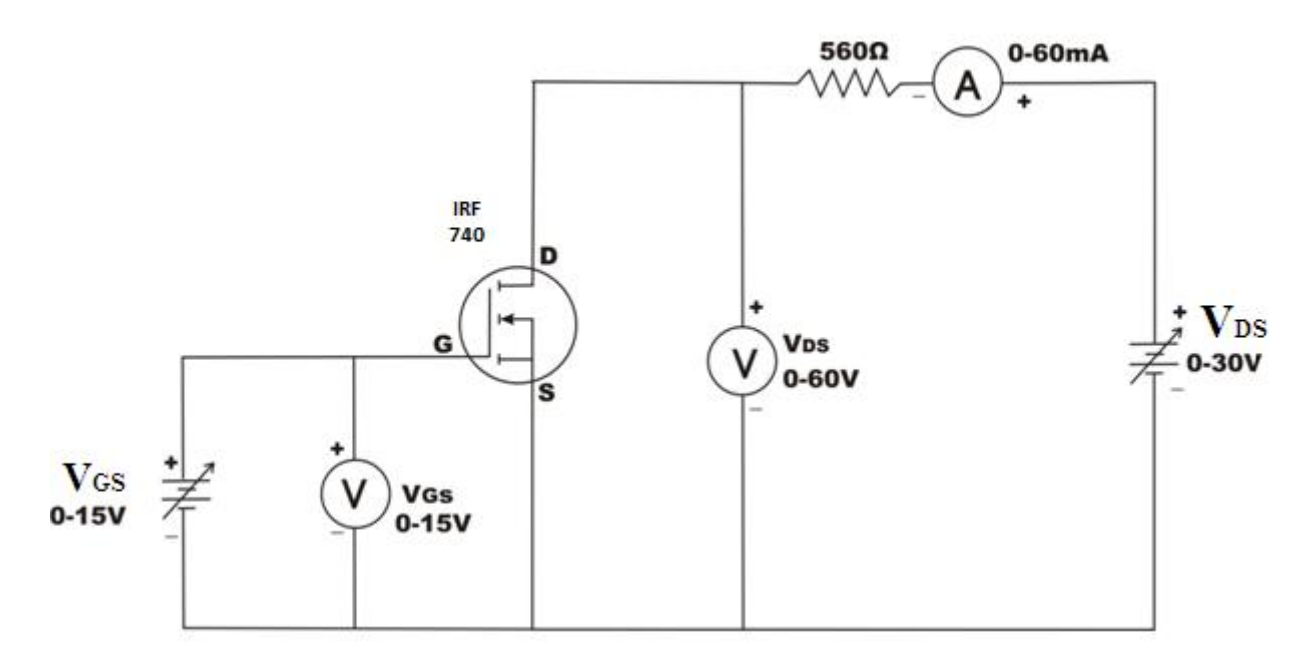

# **NATURE OF GRAPH:**

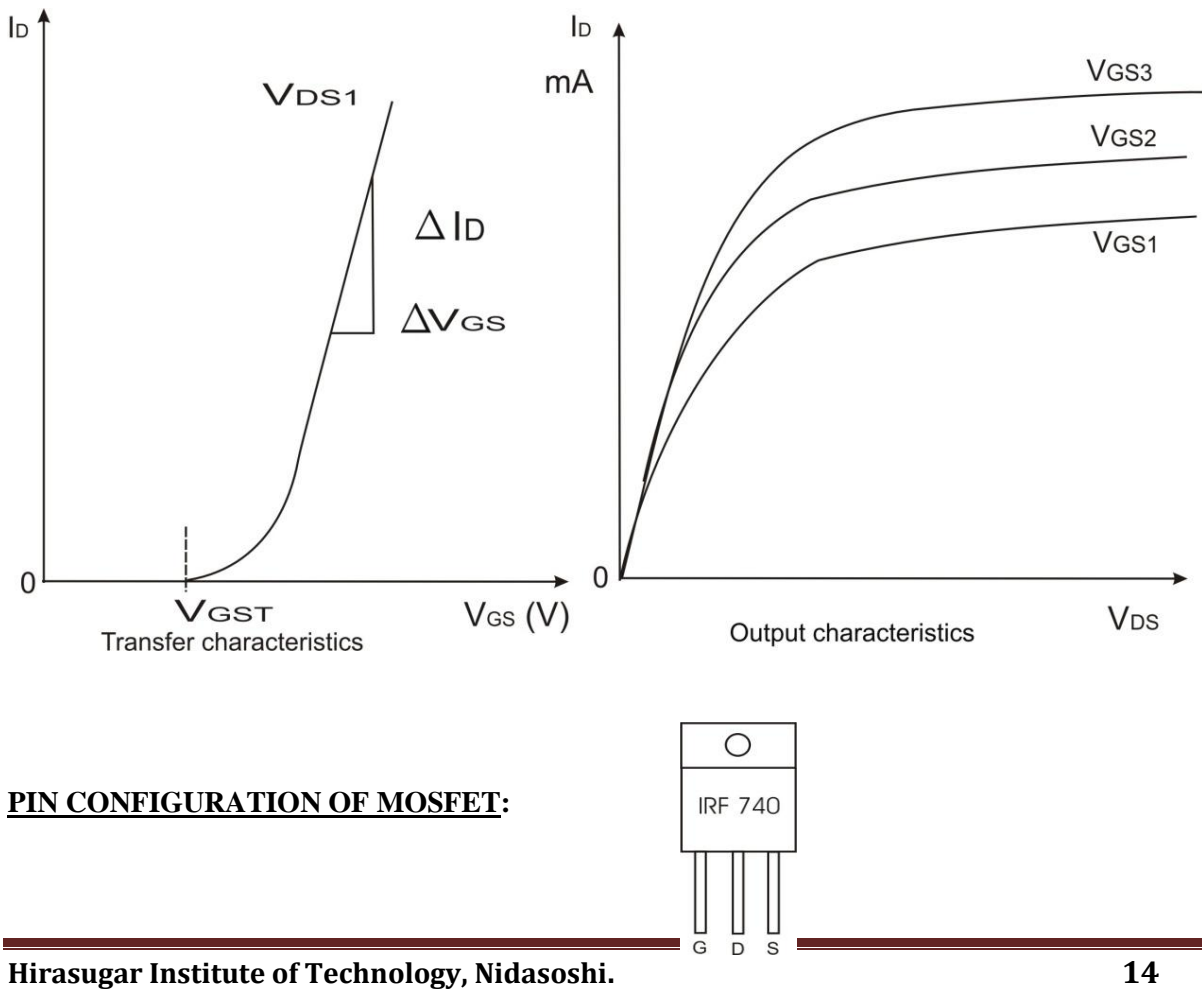

## **EXPT. NO 2.B: STATIC CHARACTERISTICS OF MOSFET**

**AIM**: To plot the Transfer and Drain characteristics of MOSFET and determine Trans conductance and output Resistance.

## **APPARATUS REQUIRED:**

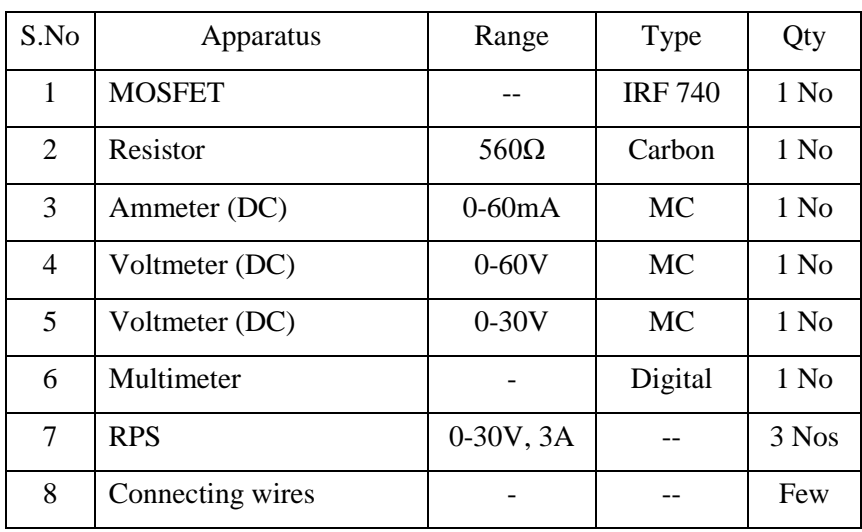

**THEORY**: Refer text book

## **TABULAR COLUMN:**

A) Transfer Characteristics:

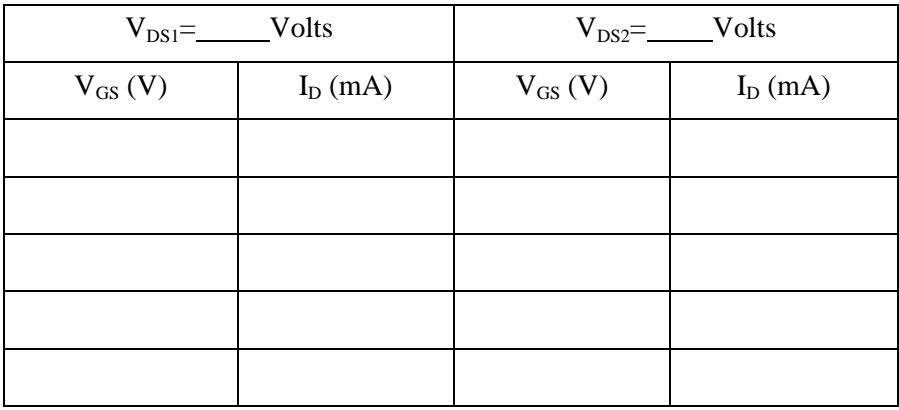

# B) Drain Characteristics:

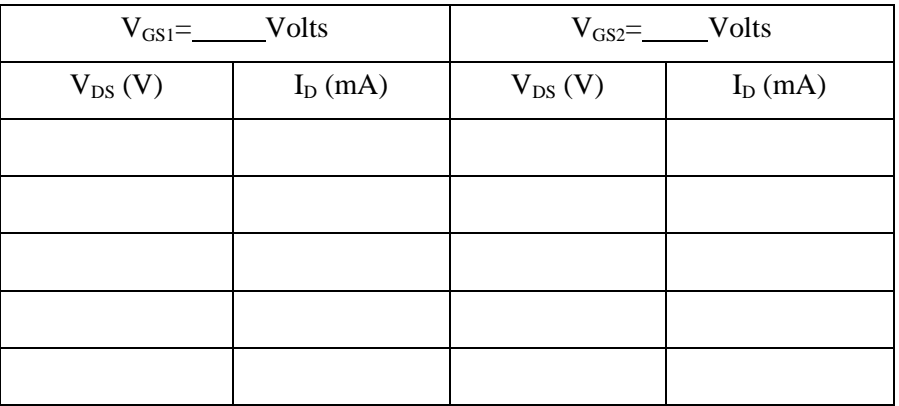

# CALCULATION:

Trans conductance:

$$
g_{\text{m}} = \left| \frac{\Delta I_{\text{D}}}{\Delta V_{\text{GS}}} \right| = \underline{\qquad} \text{mho at constant } V_{\text{DS}}
$$

**Output Resistance:** 

$$
R_0 = \left| \frac{\Delta V_{DS}}{\Delta I_D} \right| = \underline{\Omega} \text{ at constant } V_{GS}
$$

#### PROCEDURE:

A) Transfer Characteristics:

- 1. Make the connections as per the circuit diagram.
- 2. Initially keep  $V_1$  and  $V_2$  at zero position.
- 3. Switch ON the regulated power supplies. By varying  $V_1$ , set  $V_{DS}$  to some constant voltage say 5V.
- 4. Vary  $V_2$  in steps of 0.5V, and at each step note down the corresponding values of  $V_{GS}$  and  $I_D$ .
- 5. Note down the value of  $V_{GS}$  at which  $I_D$  starts increasing as the threshold voltage.
- 6. Reduce  $V_1$  and  $V_2$  to zero.
- 7. By varying  $V_1$ , set  $V_{DS}$  to some other value say 10V.
- 8. Repeat step 4.
- 9 Plot a graph of  $V_{GS}$  versus  $I_D$  for different values of  $V_{DS}$ .

#### B) Drain or Output Characteristics:

- 1. Make the connections as per the circuit diagram.
- 2. Initially keep  $V_1$  and  $V_2$  at zero position.
- 3. By varying  $V_2$ , set  $V_{GS}$  to some constant voltage (must be more than Threshold voltage).
- 4. By gradually increasing  $V_1$ , note down the corresponding value of  $V_{DS}$  and  $I_D$ . (Note: Till the MOSFET jumps to conducting state, the voltmeter which is connected across device as  $V_{DS}$  reads approximately zero voltage. Further increase in voltage by  $V_1$  source cannot be read by  $V_{DS}$ , so connect multimeter to measure the voltage and tabulate the readings in the tabular column).
- 5. Set  $V_{GS}$  to some other value (more than threshold voltage) and repeat step 4.
- 6. Plot a graph of  $V_{DS}$  versus  $I_D$  for different values of  $V_{GS}$ .

Note: If  $V_{DS}$  is lower than  $V_{P}$  (pinch-off voltage) the device works in the constant resistance region that is linear region. If  $V_{DS}$  is more than  $V_{P}$ , a constant  $I_D$  flows from the device and this operating region is called constant current region.

**EXPT. NO.3.A**

# **Simulation of Static Characteristics of IGBT in PSPICE**

## **AIM: SIMULATION OF TRANSFER AND OUTPUT CHARACTERISTICS OF IGBT.**

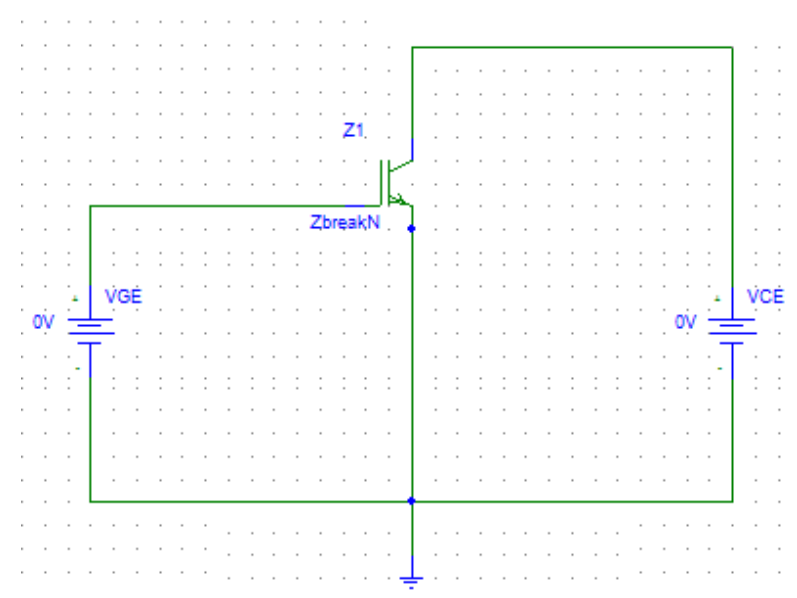

#### **PROCEDURE:**

#### **(For Schematics)**

- 1. Double click on **Pspice** icon.
- 2. Go to **File** menu & click on **New**.
- 3. Draw the above circuit using following steps
	- Go to **Get New Part** menu
	- Select the components that you need & connect with **wire**.

4. Go to **Analysis**, select setup and tick on **Bias Point** and **DC sweep** option. In DC sweep option do the following settings.

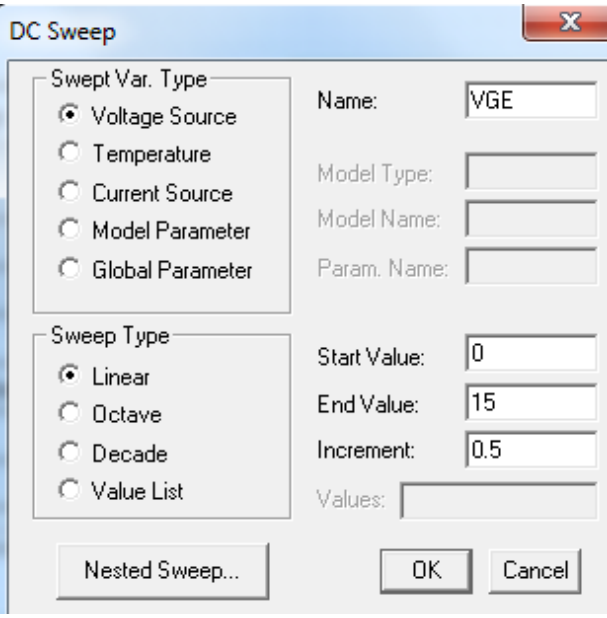

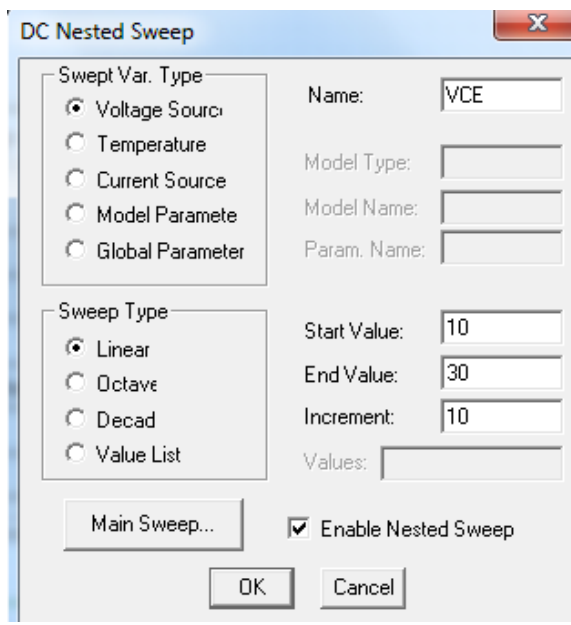

Click on **Nested Sweep** and do the following settings

5. Click on **Simulate**. In simulation window click on **Add Trace** and select **IC(Z1)** and click **OK**.

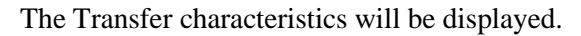

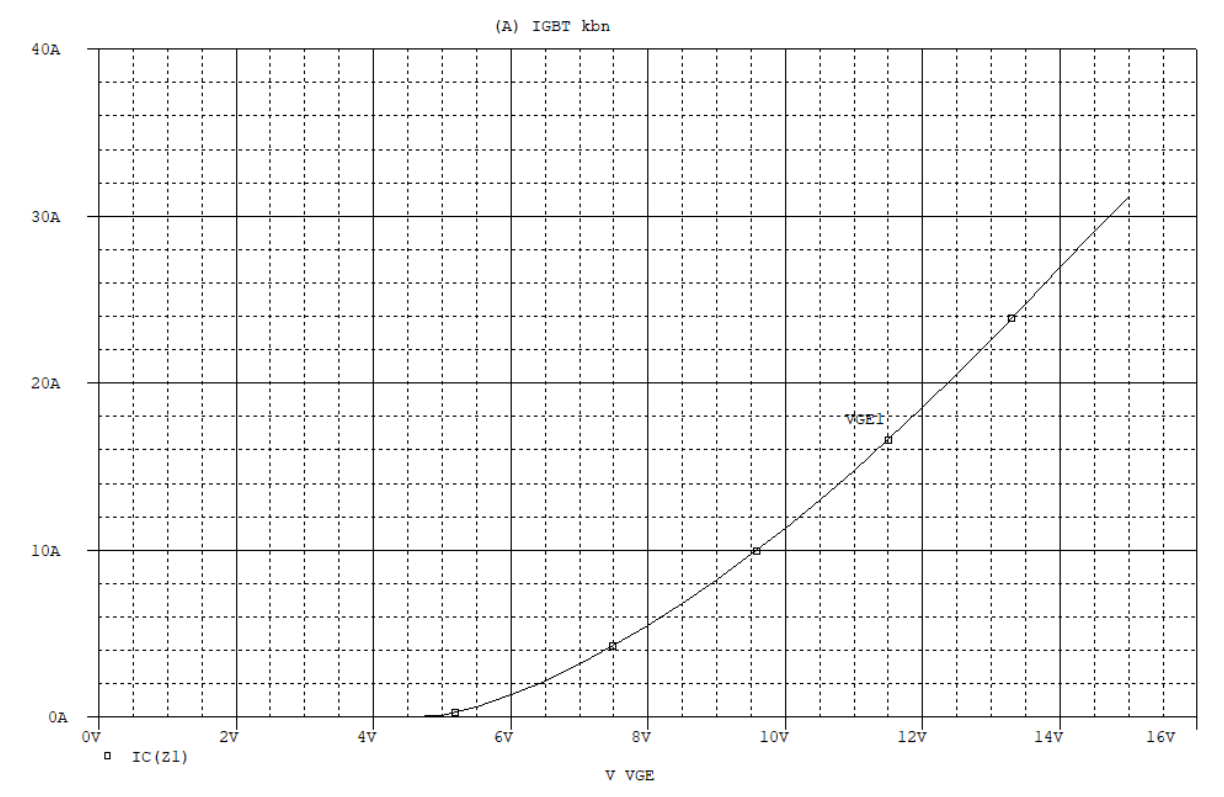

6. Go to **Analysis**, select **setup** and tick on **Bias Point** and **DC sweep** option. In DC sweep option do the following settings.

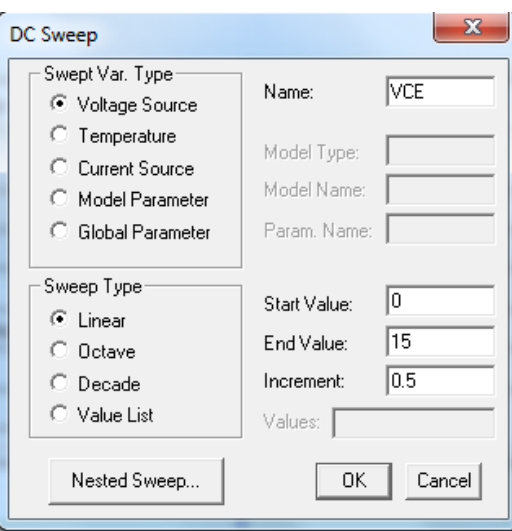

**Dept. of Electrical and Electronics Engg.**

Click on **Nested Sweep** and do the following settings

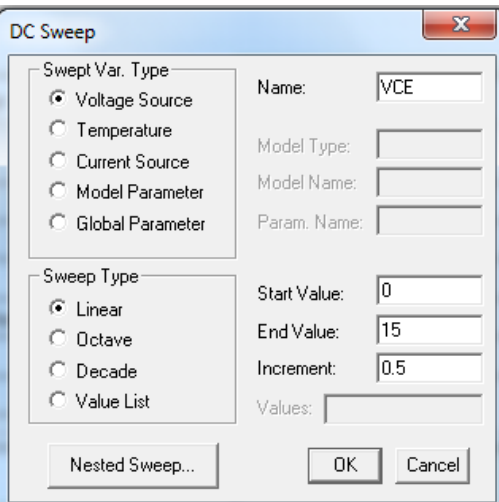

7. Click on **Simulate**. In simulation window click on **Add Trace** and select **ID(M1)** and click **OK**. The Output characteristics will be displayed.

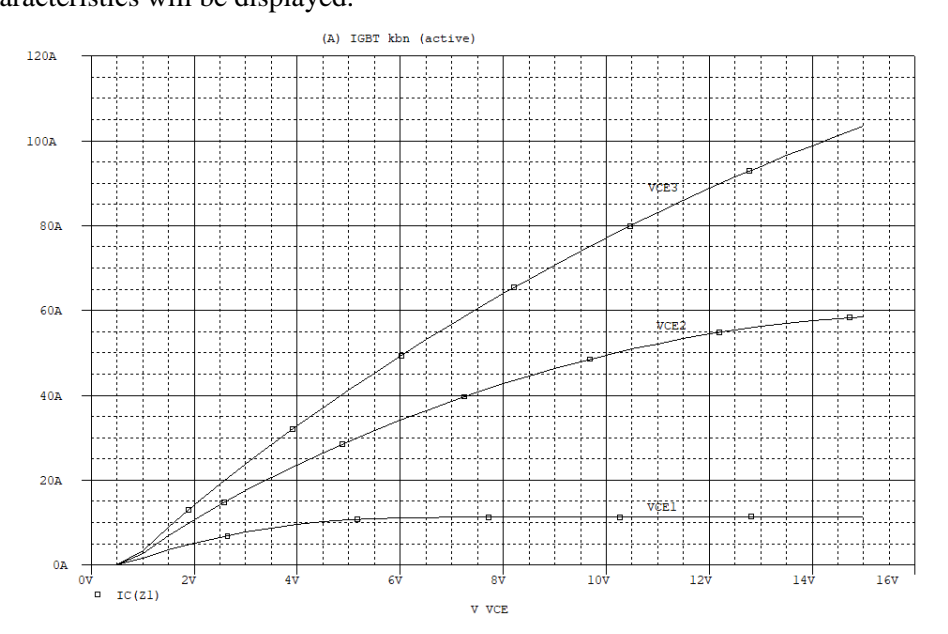

**EXPT. NO.3.B**

**Static Characteristics of IGBT**

## **CIRCUIT DIAGRAM OF IGBT CHARACTERISTICS**

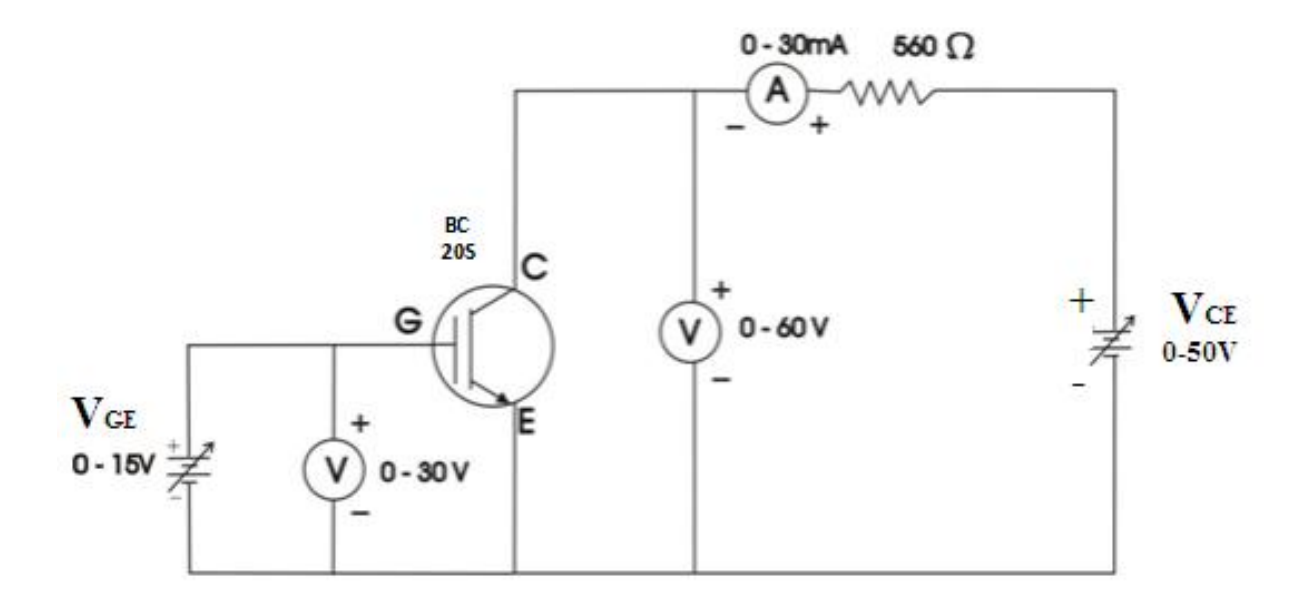

# **NATURE OF GRAPH:**

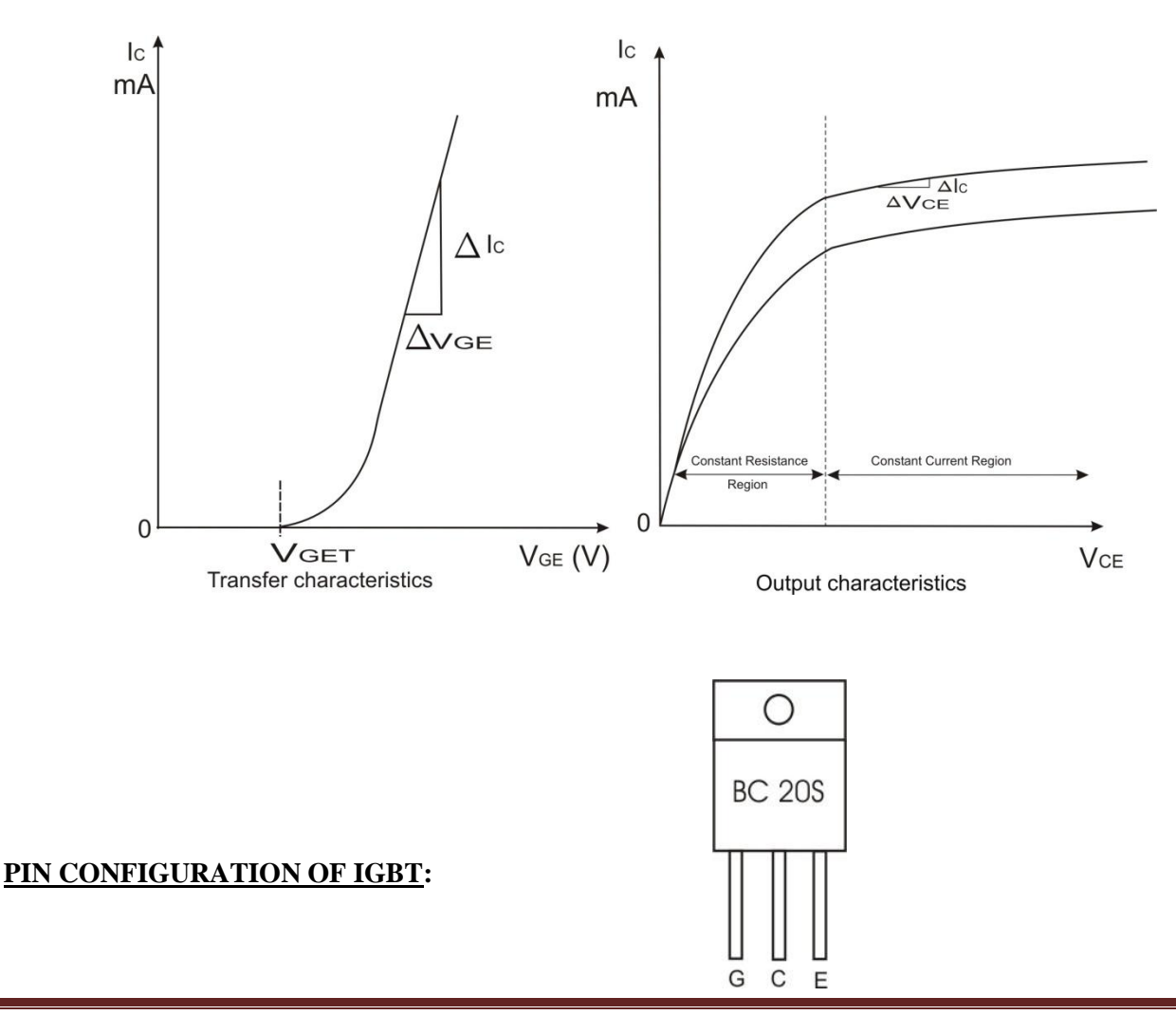

# **EXPT.NO.3.B: STATIC CHATACTERISTICS OF IGBT**

**AIM**: To plot the Transfer and output characteristics of an IGBT and determine Trans conductance and output resistance.

### **APPARATUS REQUIRED:**

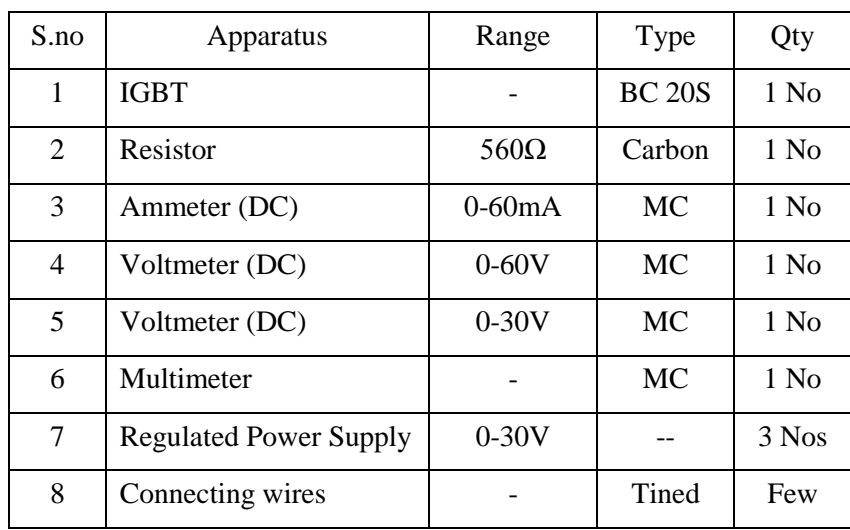

**THEORY**: Refer and write the required theory for the above experiment

## **TABULAR COLUMN:**

- $V_{CE1}$ = Volts  $V_{CE2}$ = Volts  $V_{GE}$  (V)  $I_{C}(mA)$   $V_{GE}$  (V)  $I_{C}(mA)$
- A) Transfer Characteristics:

# B) Output Characteristics:

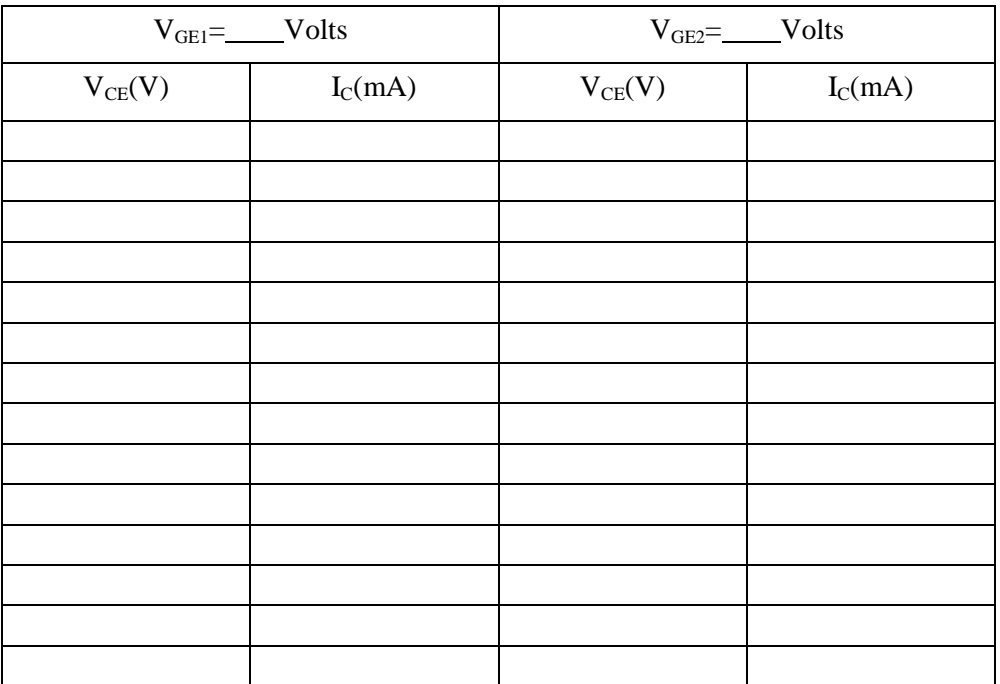

 $\overline{a}$ 

# **CALCULATION:**

Tran conductance:

$$
g_m = \frac{\Delta I_C}{\Delta V_{GE}}
$$
 = mho at constant V<sub>CE</sub>

**Output Resistance:** 

$$
R_0 = \left| \frac{\Delta V_{CE}}{\Delta I_C} \right| = \underline{\Omega} \text{ at constant } V_{GE}
$$

#### **PROCEDURE:**

- A) Transfer Characteristics :
	- 1. Make the connections as per the circuit diagram.
	- 2. Initially keep  $V_1$  and  $V_2$  at zero position.
	- 3. Switch ON the regulated power supplies. By varying  $V_1$ , set  $V_{CF}$  to some constant voltage say 5V.
	- 4. Vary  $V_2$  in steps of 0.5V, and at each step note down corresponding value of  $V_{GE}$  and I<sub>C</sub>. (Note down the value of  $V_{GE}$  at which  $I_c$  starts increasing as Threshold voltage).
	- 5. Reduce  $V_1$  and  $V_2$  to zero position.
	- 6. By varying  $V_1$ , set  $V_{CE}$  to some other value say 10V.
	- 7. Repeat step 4.
	- 8. Plot a graph of  $V_{GE}$  versus  $I_C$  for different values of  $V_{CE}$ .

#### B) Output Characteristics:

- 1. Make the connections as per the circuit diagram.
- 2. Initially keep  $V_1$  and  $V_2$  at zero position.
- 3. By varying  $V_2$ , set  $V_{GE}$  to some constant voltage (must be more than threshold voltage).
- 4. By gradually varying  $V_1$ , note down the corresponding value of  $V_{CE}$  and  $I_C$ .
	- (Note: Till the the IGBT jumps to conducting state, the voltmeter which is connected across device as  $V_{CE}$  reads approximately zero voltage. Further increase in voltage by  $V_1$ source cannot be read by  $V_{CE}$ , so connect multimeter to measure the voltage and tabulate the readings in the tabular column).
- 5. Set  $V_{GE}$  to some other value (more than threshold voltage) and repeat step 4.
- 6. Plot a graph of  $V_{CE}$  versus  $I_C$  for different values of  $V_{GE}$ .

Note: If  $V_{CE}$  is lower than  $V_P$  (pinch-off voltage) the device works in the constant resistance region that is linear region. If  $V_{CE}$  is more than  $V_{P}$ , a constant  $I_{C}$  flows from the device and this operating region is called constant current region.

**EXPT. NO.4.A**

**Simulation of V-I characteristics of TRIAC in PSPICE**

### **AIM: SIMULATION OF STATIC CHARACTERISTICS OF TRIAC**

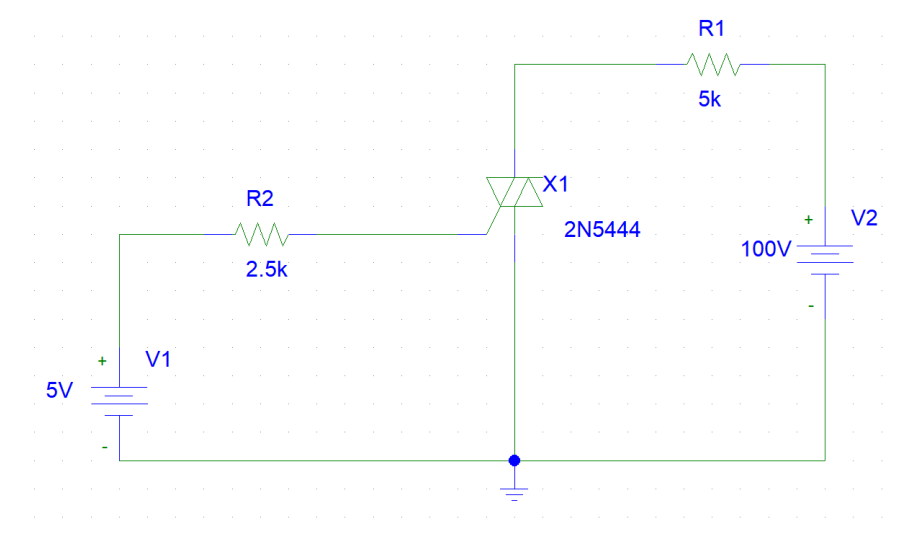

#### **PROCEDURE: (For Schematics)**

- 1. Double click on **Pspice** icon.
- 2. Go to **File** menu & click on **New**.
- 3. Draw the above circuit using following steps.
	- Go to **Get New Part** menu.
	- Select the components that you need.
	- Connect with **wire**.
- 4. Now double click on **VSIN** symbol and set the following values **DC=0, AC=0, VOFF=0, VAMPL=15v, FREQ=50**. For **R1** set VALUE=1K, **R2** set VALUE=10.
- 5. Go to **Analysis**, select **setup** menu and tick on option **Bia**s **Point** and **Transient**. In the Transient option set the Final Time at **100ms.**
- 6. Click on **Simulate**. In simulation window click on **Add Trac**e and select **I(R1)** and click **OK.**
- 7. Now right click on **graph** and click on **settings**. In axis setting window, click on **X-Axis**, **Axis variable** and select **V(X1:MT2)** and click **OK, OK**. The Triac characteristics will be displayed.

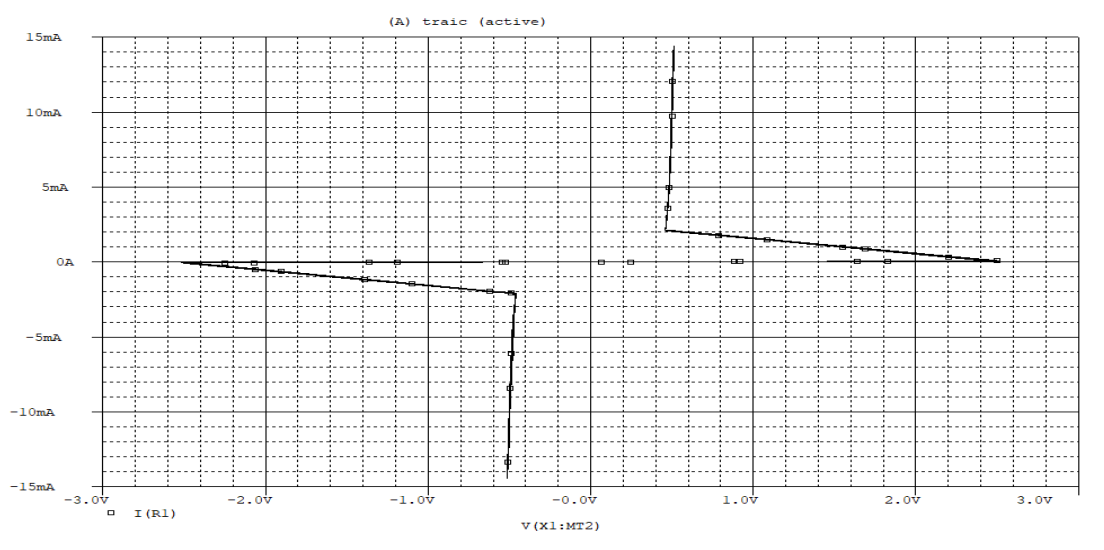

**EXPT. NO 04.B**

V‐I characteristics of TRIAC

## **CIRCUIT DIAGRAM OF TRIAC CHARACTERISTICS**

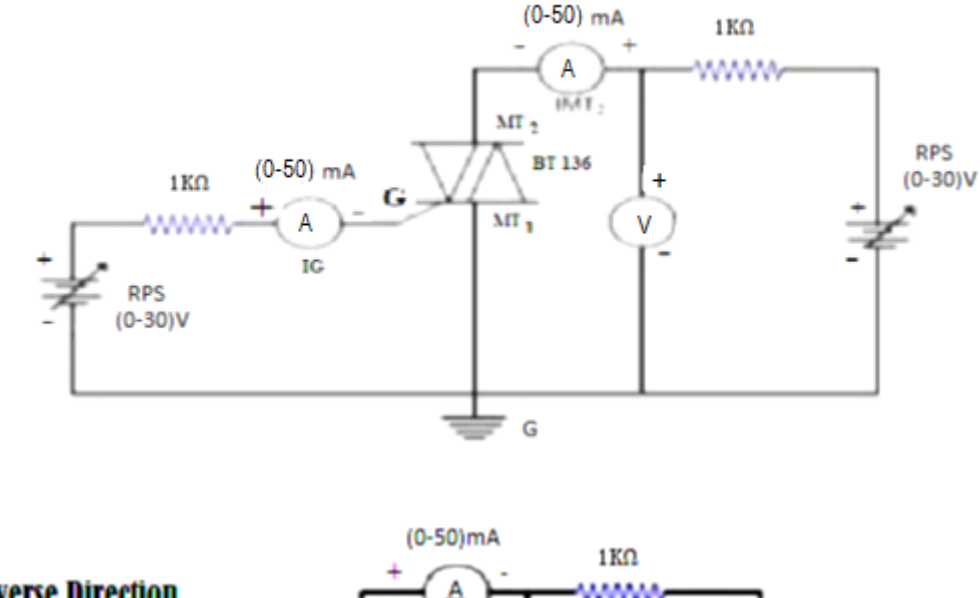

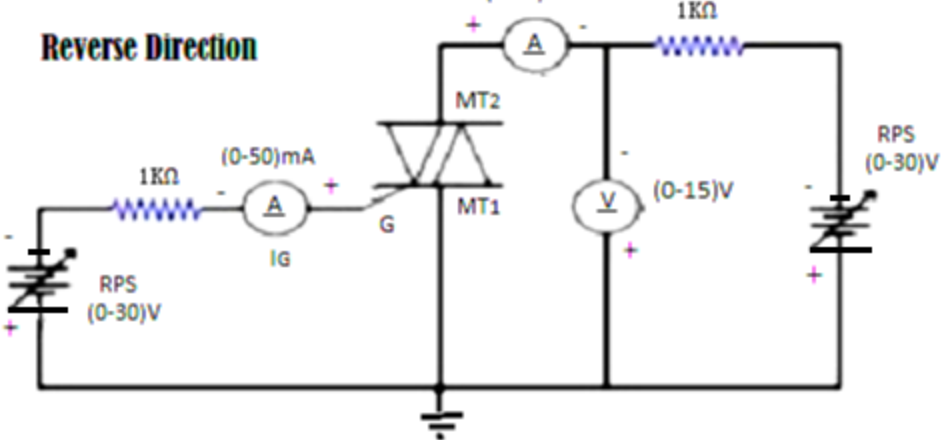

**NATURE OF GRAPH:**

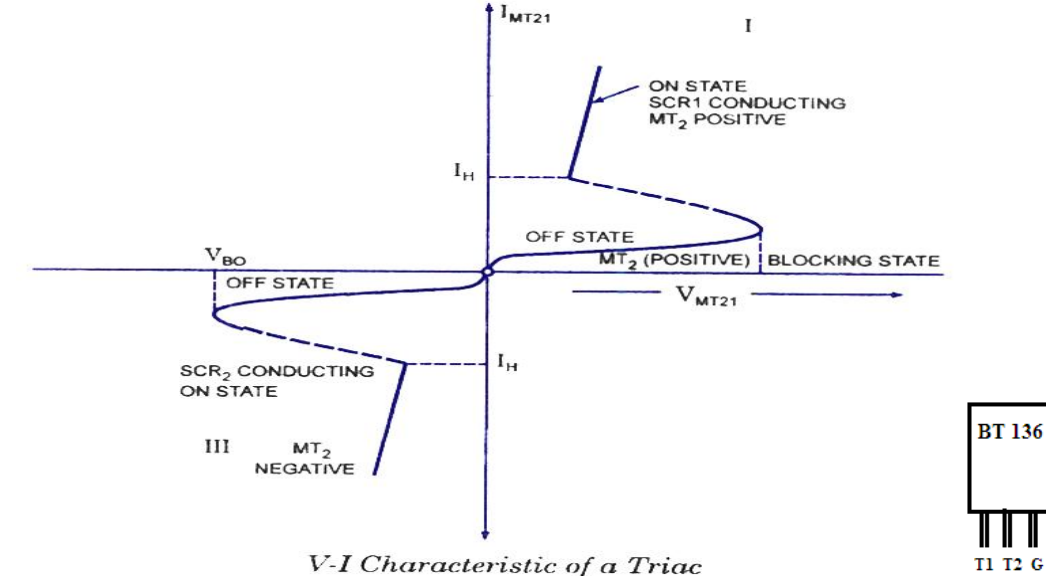

V-I Characteristic of a Triac

#### **PIN CONFIGURATION:**

## **EXPT. NO.4.B: V-I CHARACTERISTICS OF TRIAC**

**AIM**: To study the V-I characteristics of TRIAC.

#### **APPARATUS REQUIRED:**

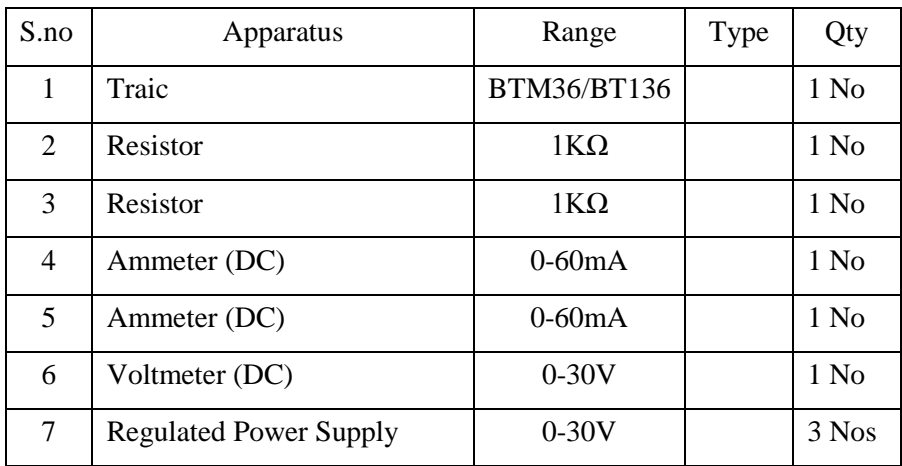

**THEORY**: Refer text book

#### **PROCEDURE** :

TRIAC Characteristics:

- 1. The connections are made as shown in the circuit diagram.
- 2. The TRIAC is connected in forward direction and supply is switched 'ON'.
- 3. Apply some constant voltage say 30V by varying VMT1MT2.
- 4. Gradually increase the gate current (IG1) by varying  $V_{GMT1}$  source till the TRIAC becomes ON (TRIAC ON indication is **I**MT2 increases and **V**MT2MT1 reduces). Note down the corresponding value of  $I_G$ . Then decrease VMT2MT1 and  $V_{GMT1}$  to Zero.
- 5. Set gate current (IG1) equal to noted value in step 4 by varying  $V_{GMT1}$  source.
- 6. The corresponding ammeter and voltmeter readings are noted and tabulated.
- 7. Next the TRIAC is connected in reverse direction as per the circuit diagram 2.
- 8. The above process is repeated.

# **OBSERVATIONS** :

 $I_{G1}=$   $I_{G2}=$ 

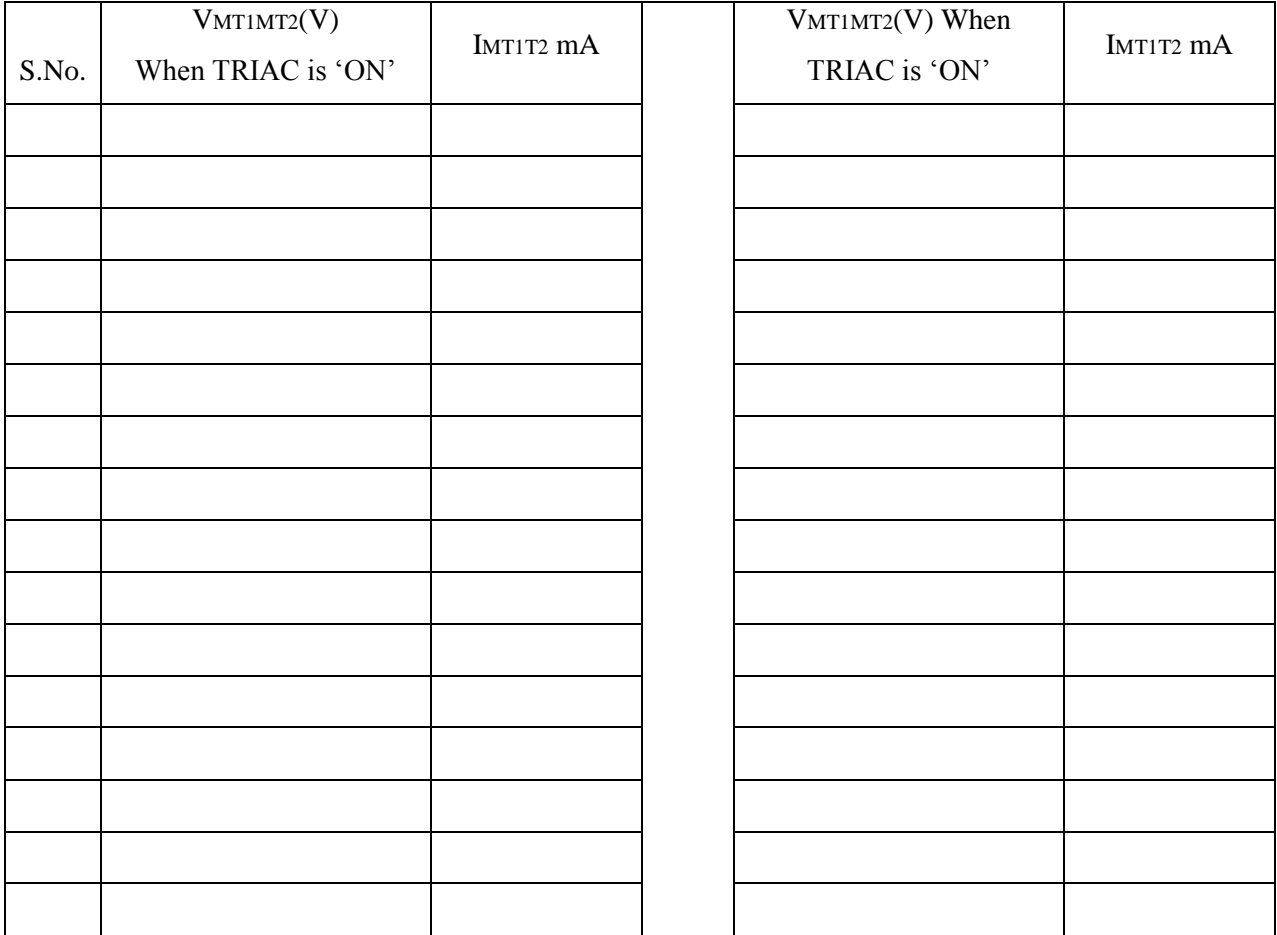

# **EXPT. NO.5**

# **SCR Turn ON Circuit using Synchronized UJT**

## **CIRCUIT DIAGRAM OF SYNCHRONIZED UJT TRIGGERING**

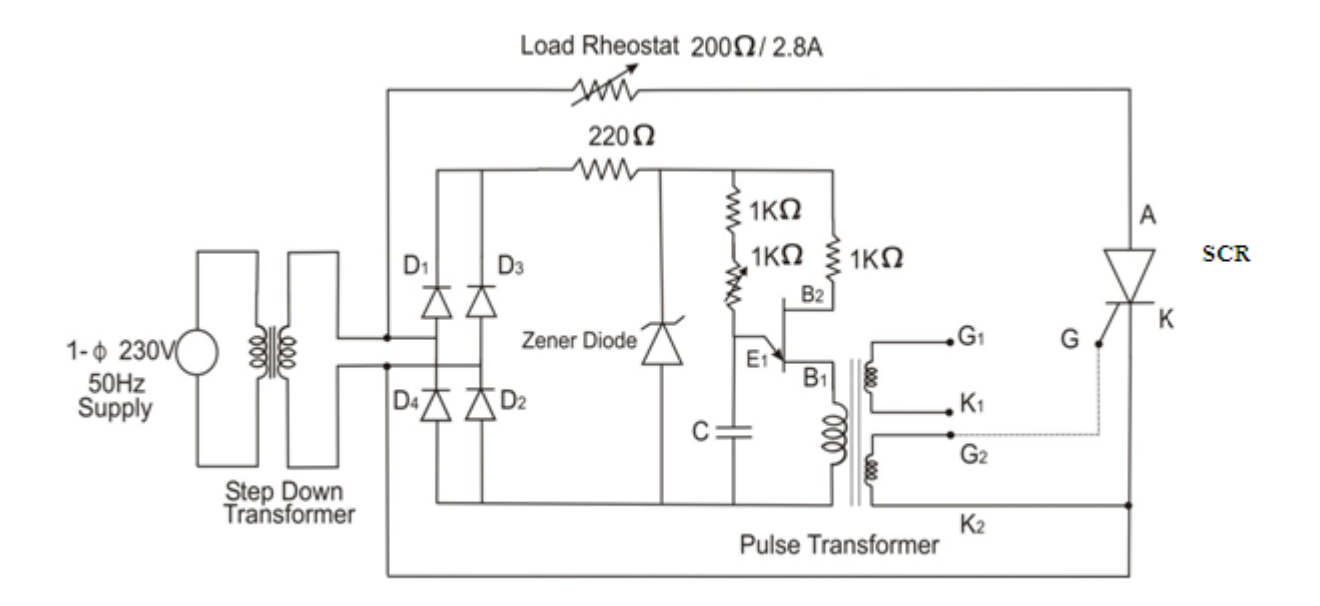

## **NATURE OF GRAPH:**

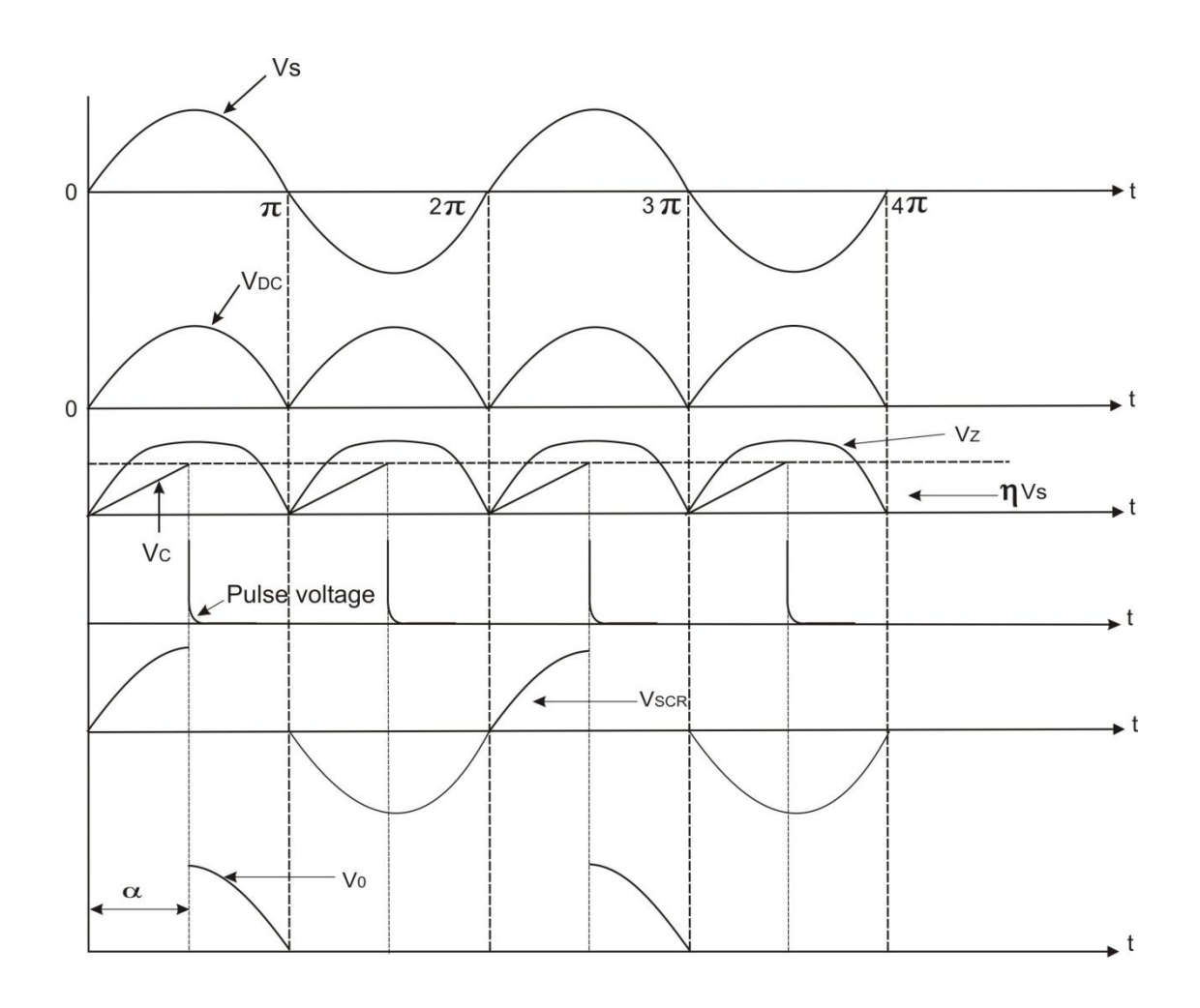
## **EXPT.NO.5: SCR TURN ON CIRCUIT USING SYNCHRONISED UJT**

**AIM**: To Trigger the given SCR operating on AC supply using UJT relaxation oscillator in

Synchronous mode.

## **APPARATUS REQUIRED:**

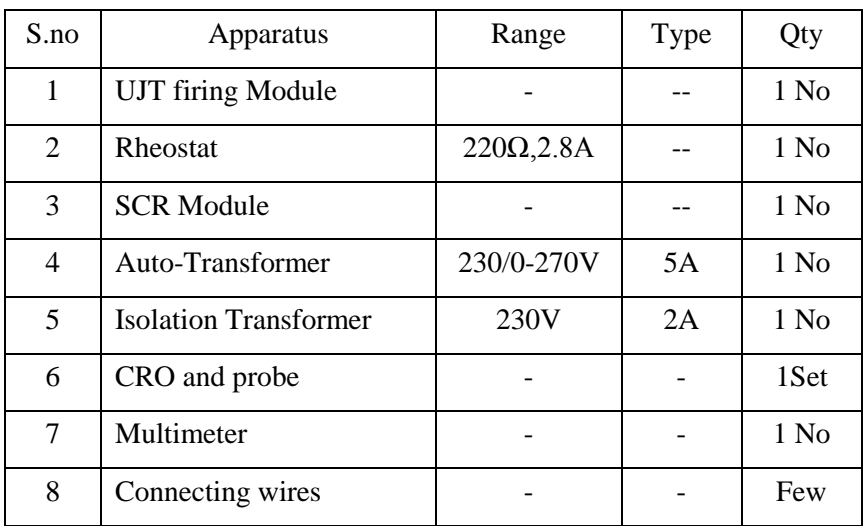

### **THEORY**: Refer text book

## **CIRCUIT DIAGRAM:**

### **FULLWAVE RECTIFIER**

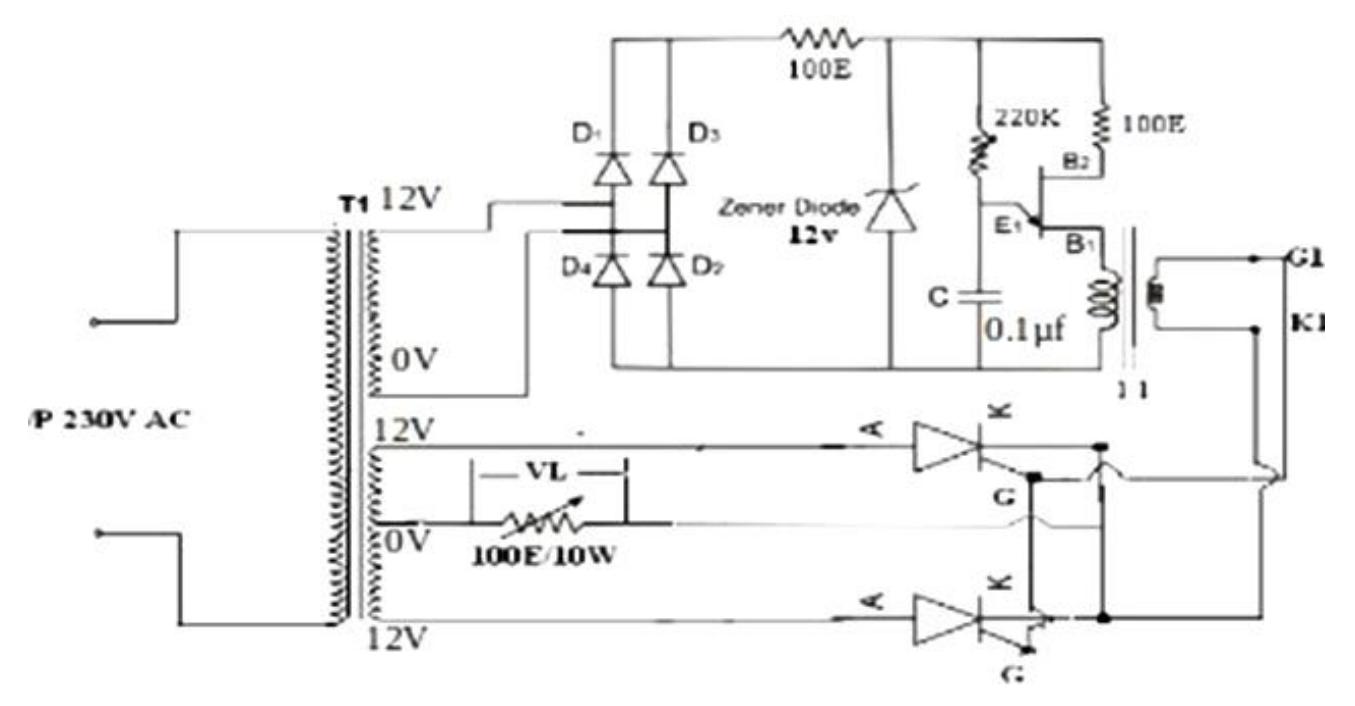

Circuit Diagram of SCR Turn ON Circuit Using Synchronized UJT Relaxation Oscillator FWR.

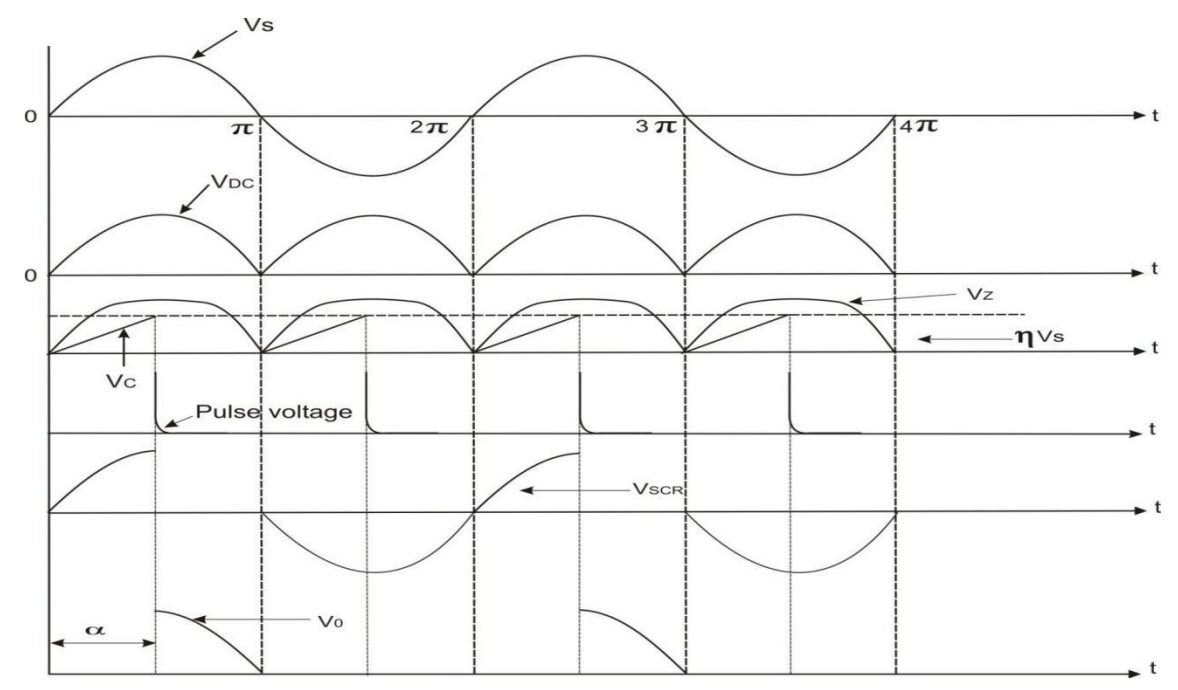

#### **NATURE OF GRAPH :**

#### **PROCEDURE:**

- 1. Make the connections as per the circuit diagram.
- 2. Switch ON power supply to UJT firing circuit.
- 3. Observe the waveform of step down AC voltage, output of bridge rectifier, the voltage across Zener diode, capacitor and across primary of pulse transformer using CRO.
- 4. By varying R, Observe the variation of frequency of triggering pulses at pulse transformer secondary terminals.
- 5. Connect the output of pulse transformer to the Gate and Cathode of SCR.
- 6. By varying R, observe the load voltage waveform and voltage waveform across SCR for different firing angles.

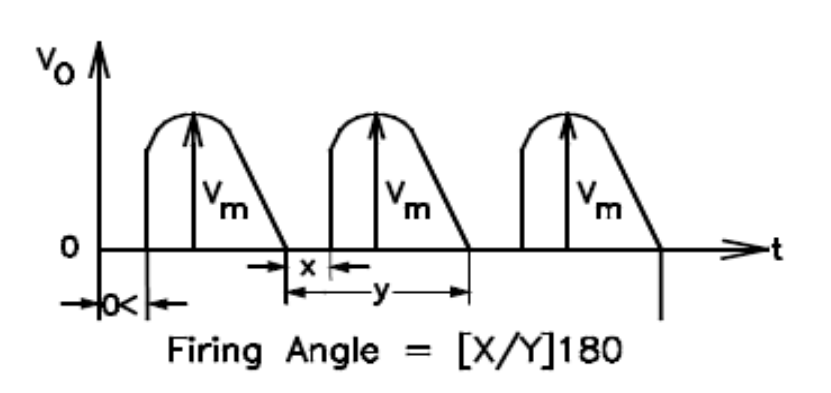

#### **TABULAR COLUMN:**

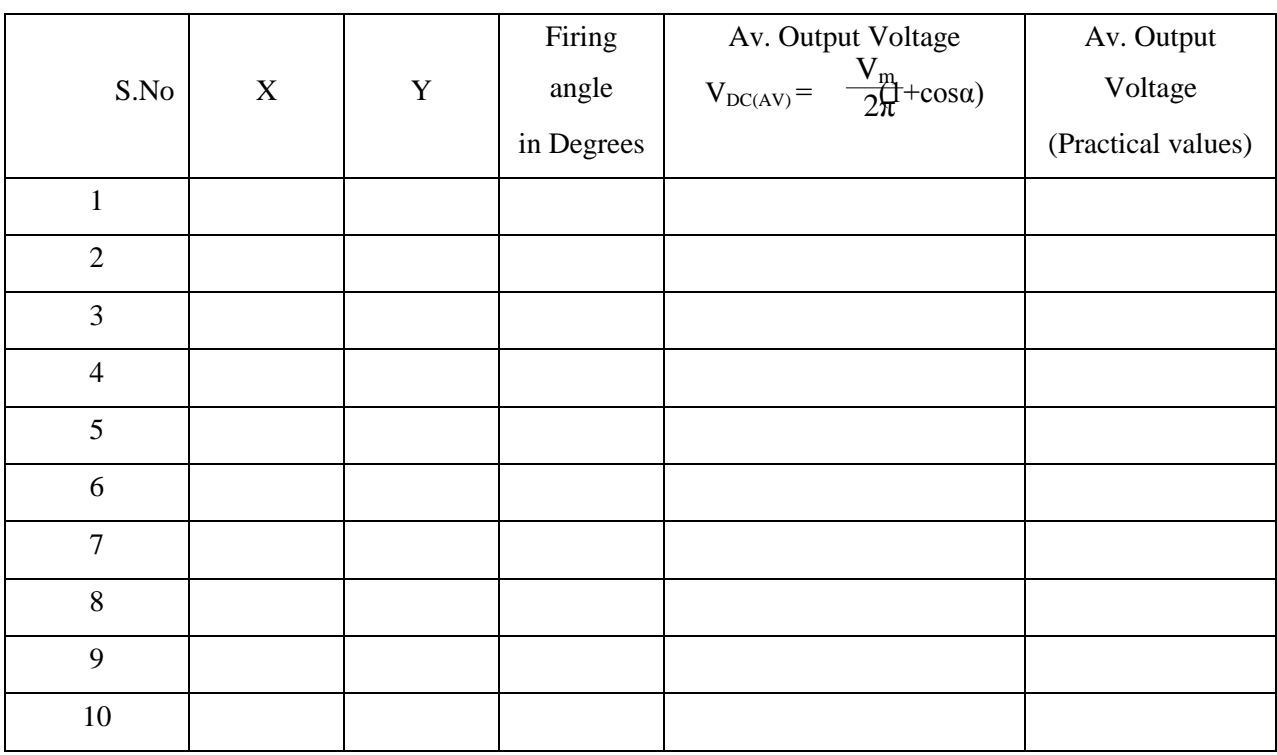

# **Generation of Firing signals for Thyristors using Digital Circuit**

**PANEL DIAGRAM FOR DIGITAL TRIGGERING MODULE**

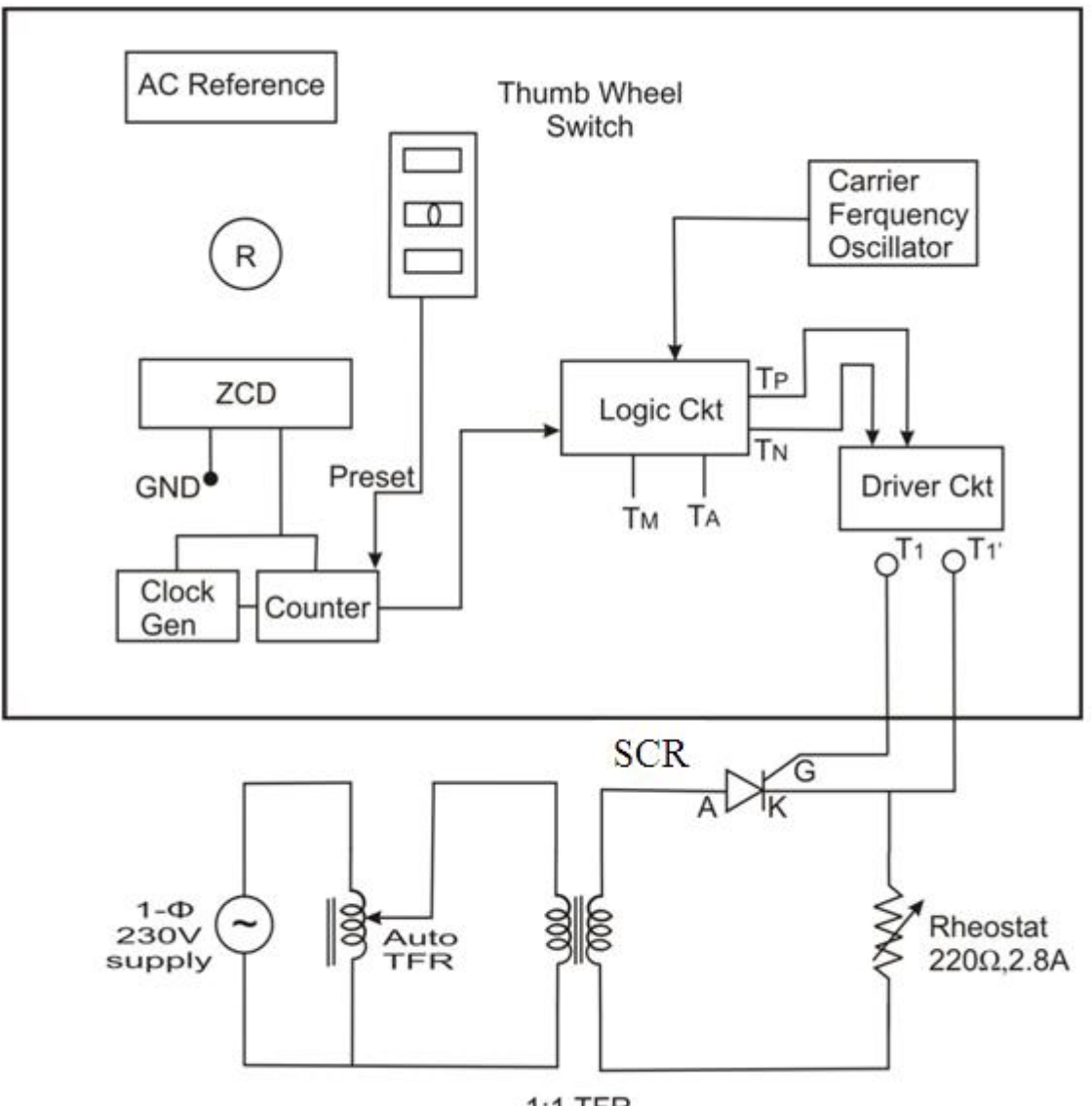

1:1 TFR

**EXPT.NO.6: GENERATION OF FIRING SIGNALS FOR THYRISTORS** 

## **USING DIGITAL CIRCUIT**

**AIM:** To Study SCR turn ON process using Digital Triggering for half wave rectifier.

### **APPARATUS REQUIRED:**

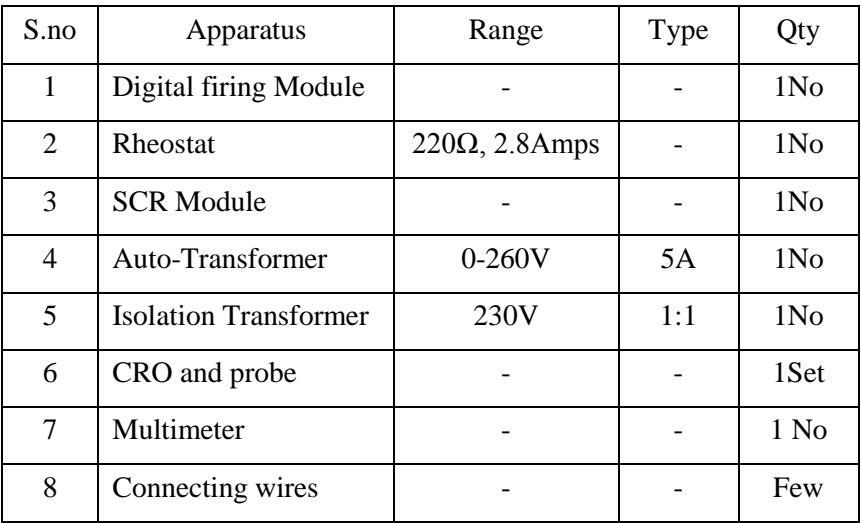

**THEORY**: Refer and write the required theory for the above experiment

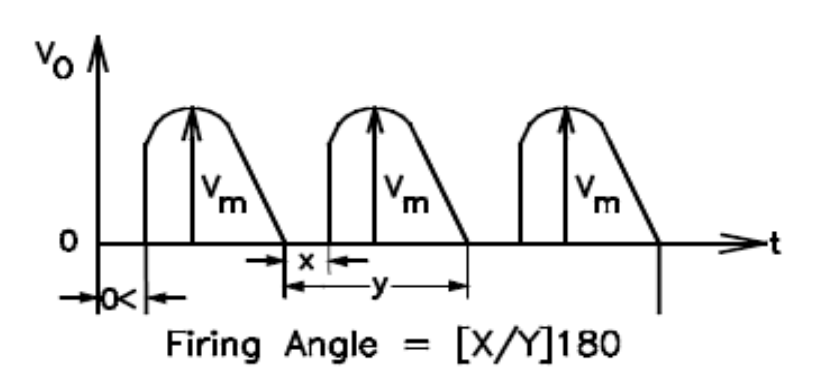

#### **NATURE OF GRAPH:**

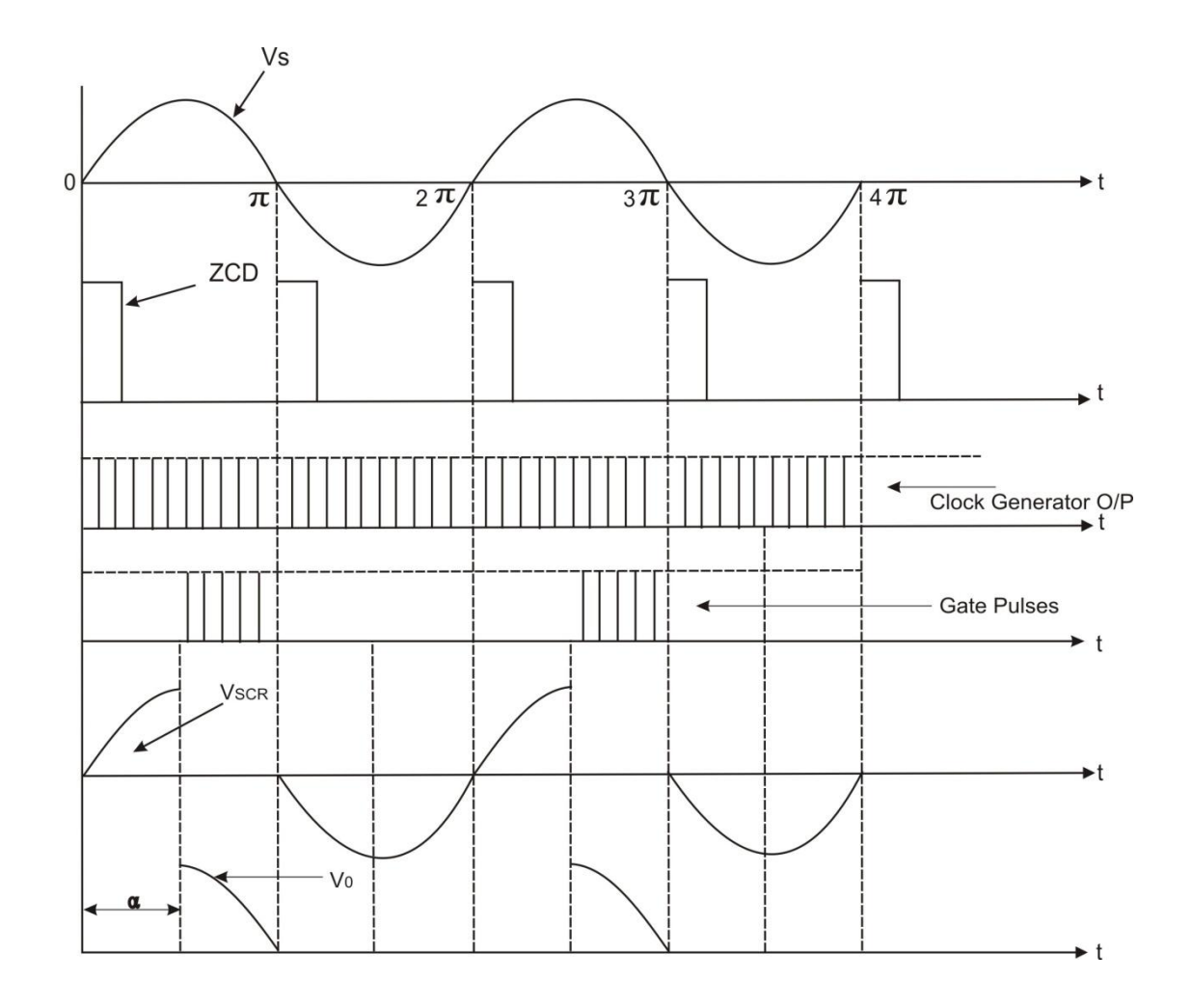

## **PROCEDURE:**

- 1. Make the connections as per the circuit diagram.
- 2. Switch ON the power supply to Digital firing circuit.
- 3. Observe AC reference signal and compare it with ZCD output.
- 4. Connect one channel of the CRO to the AC reference terminal and other to the clock generator output terminal using CRO probes with respect to ground terminal of ZCD.
- 5. Adjust potentiometer 'R' such that, it generates 10 pulses in half cycle.
- 6. Set the thumb wheel switch to some number (as soon as synchronized signal crosses zero, counter starts counting clock pulses in down counting mode from the set value).
- 7. Observe train of pulses across  $T_P$  and  $T_N$ .
- 8. Connect  $T_1$  and  $T'_1$  of driver circuit to the gate and cathode of SCR module.
- 9. Switch ON power supply to SCR power circuit by keeping autotransformer knob at minimum position.
- 10. By varying auto transformer knob gradually, set voltage across SCR about 80V (measure set voltage using Multimeter)
- 11. By setting different numbers in thumb wheel switch (each step corresponds to 18° firing angle delay), Observe load voltage and SCR voltage waveform.

### **TABULAR COLUMN:**

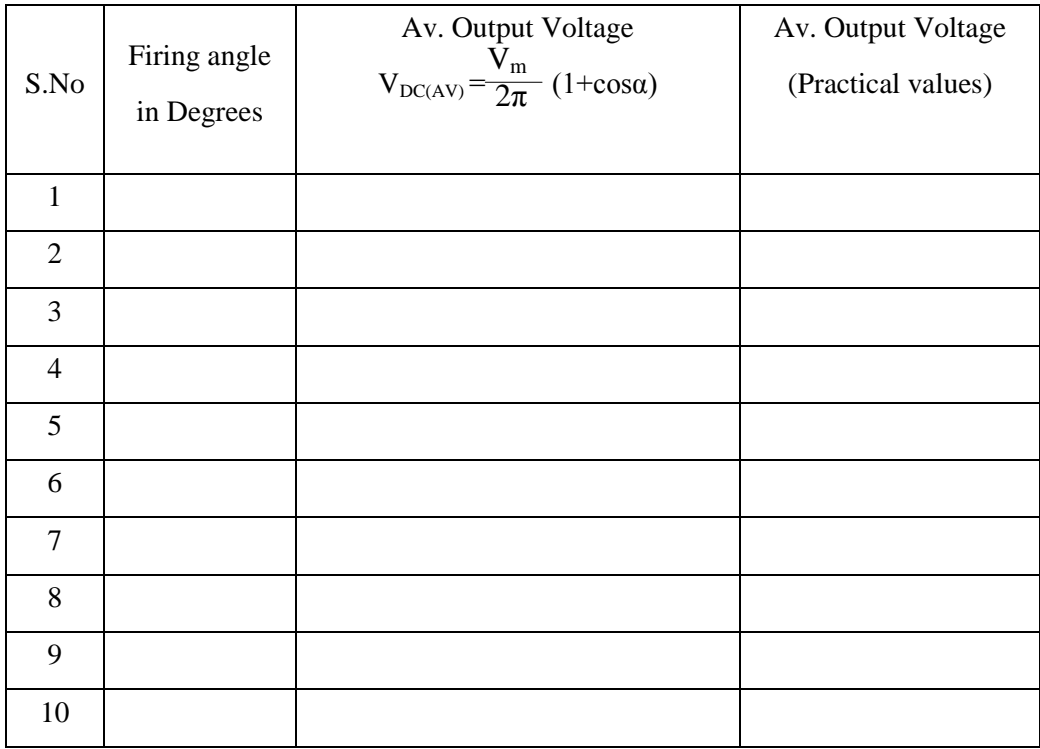

# **Single Phase Full Wave rectifier with R & R-L Load**

Single Phase Full wave Rectifier with R - Load

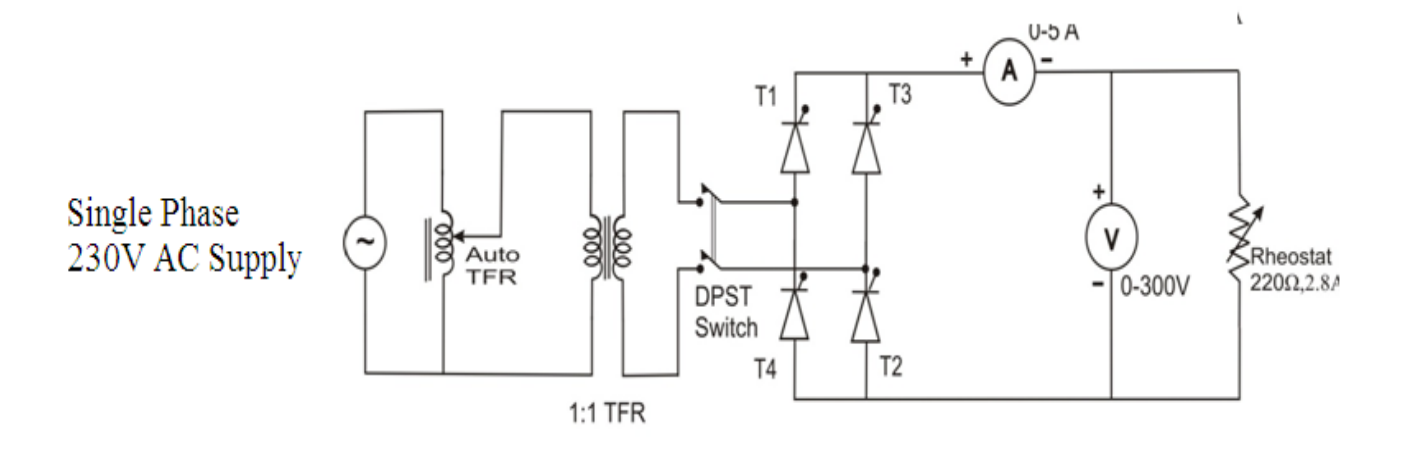

Single Phase Full wave Rectifier with R -L Load

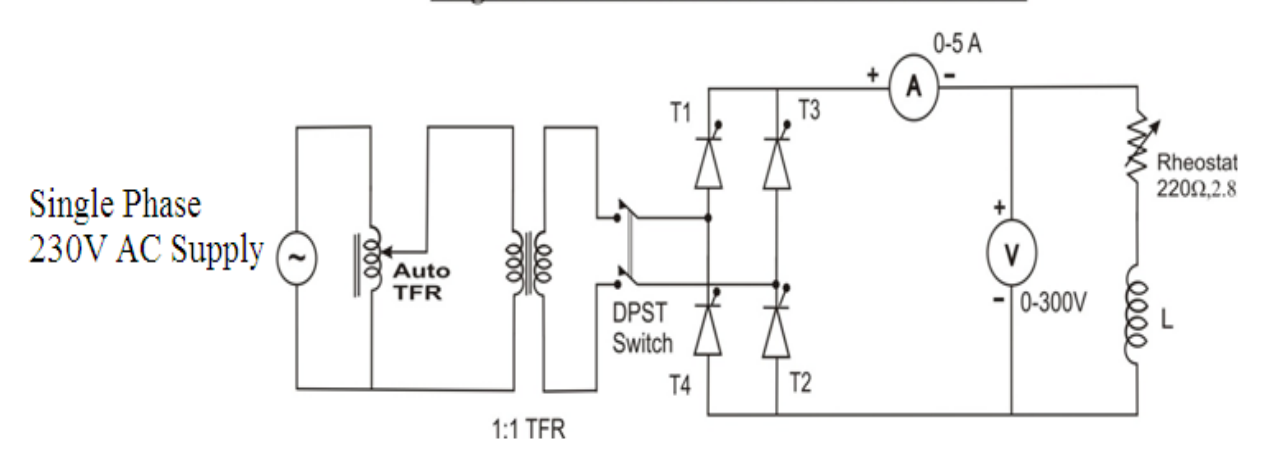

### **EXPT.NO-7: SINGLE PHASE FULL WAVE RECTIFIER WITH R & R-L LOAD**

**AIM**: To Study the output characteristics of full wave rectifier with R and RL load.

#### **APPARATUS REQUIRED:**

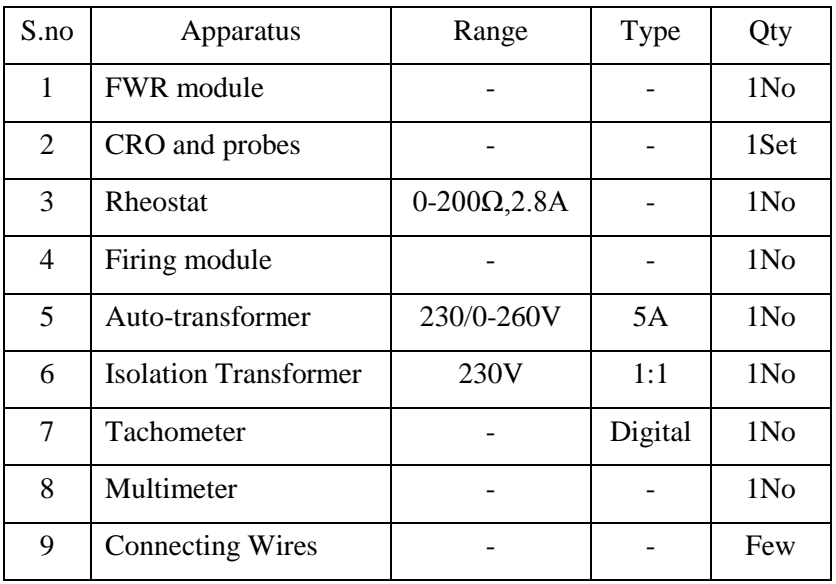

#### **THEORY**: Refer text book

#### **PROCEDURE:**

- 1. Make the connections as per the circuit diagram.
- 2. Connect the gate cathode terminals of SCR's to respective points on firing module.
- 3. Initially set auto-transformers knob and firing module knob to minimum position.
- 4. Switch ON the power supply to SCR power module and firing module.
- 5. By connecting CRO probe at appropriate terminals on firing module, check for triggering pulses.
- 6. Gradually increase supply voltage by varying autotransformer knob, set to some constant voltage (say 100V).
- 7. Observe output voltage waveform on CRO (if the output is not observed, interchange line and neutral connections at the input of single phase converter).
- 8. Vary firing angle potentiometer in steps of 10° (for firing angle range 0-180°) and at each step note down output voltage magnitude from waveform on CRO.

9. Calculate average output voltage theoretically using formula

$$
V_{DC(AV)} = (\underline{V_m})(1 + cos\alpha) - for R - Load
$$

$$
V_{DC(AV)} = 2V_m(\cos\alpha) \qquad -\text{for } R-L \text{ Load}
$$

10. Plot a graph of firing angle v/s average output voltage for practical values.

## **TABULAR COLUMN: FOR R- LOAD**

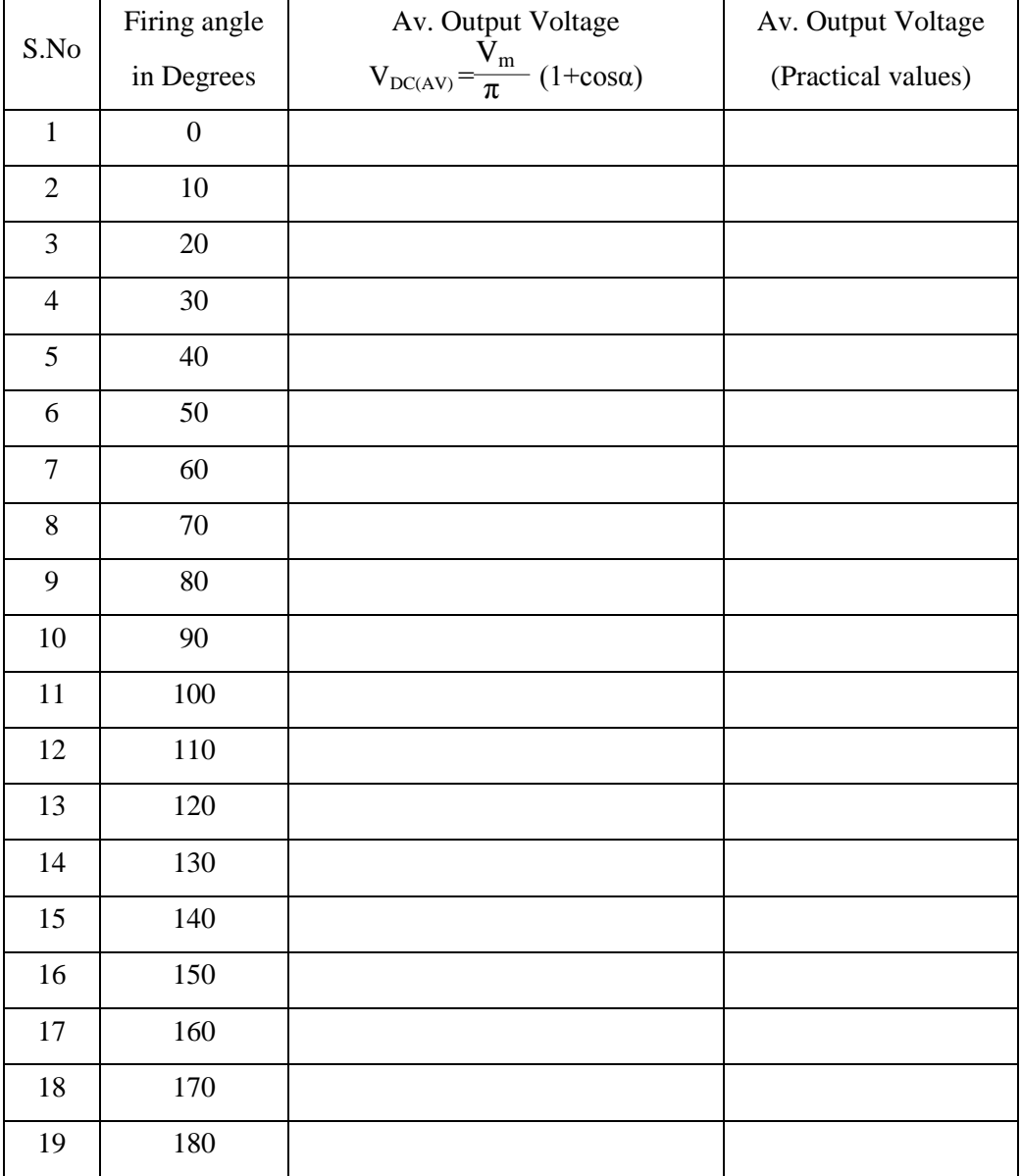

# **TABULAR COLUMN: FOR R –L LOAD**

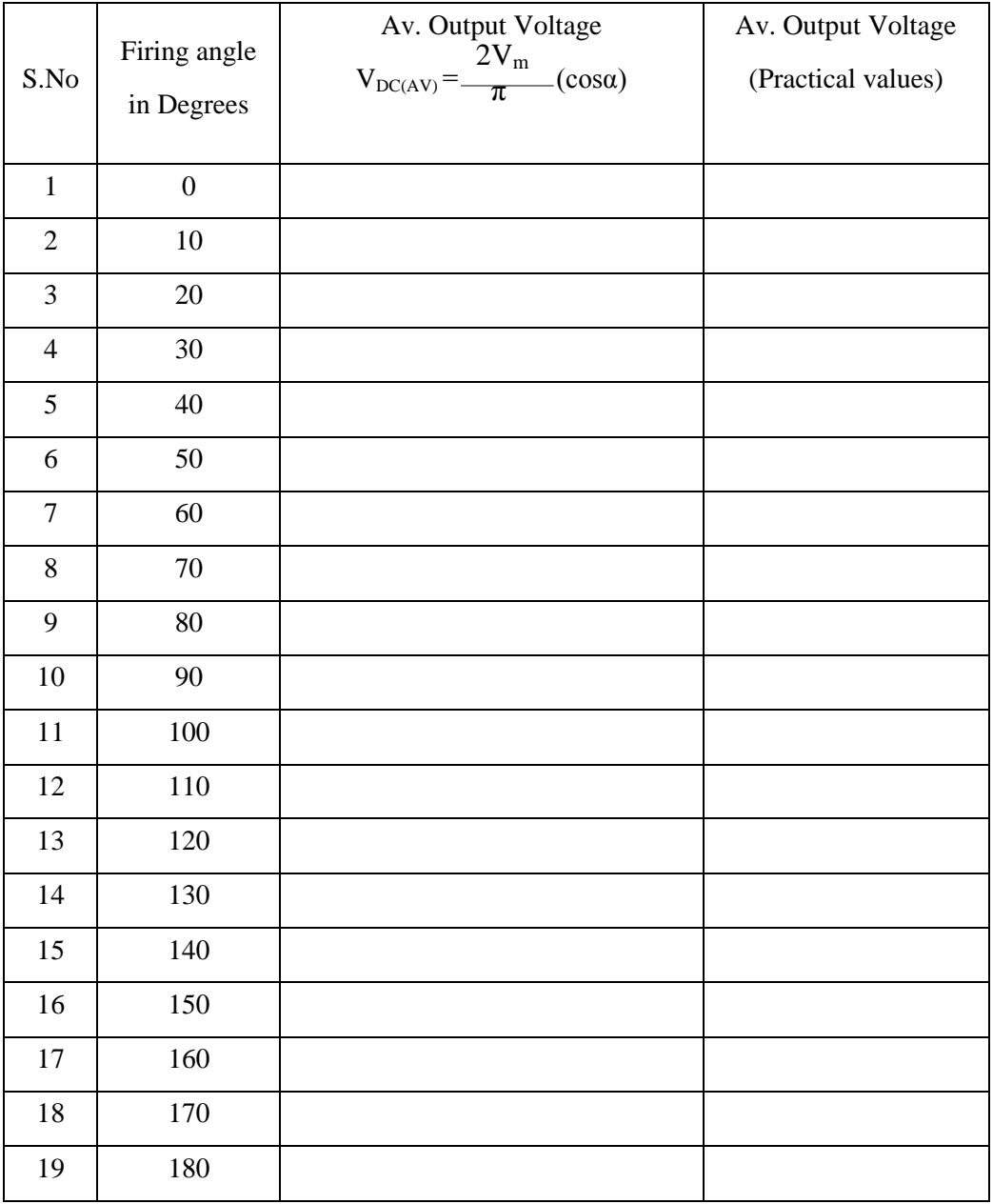

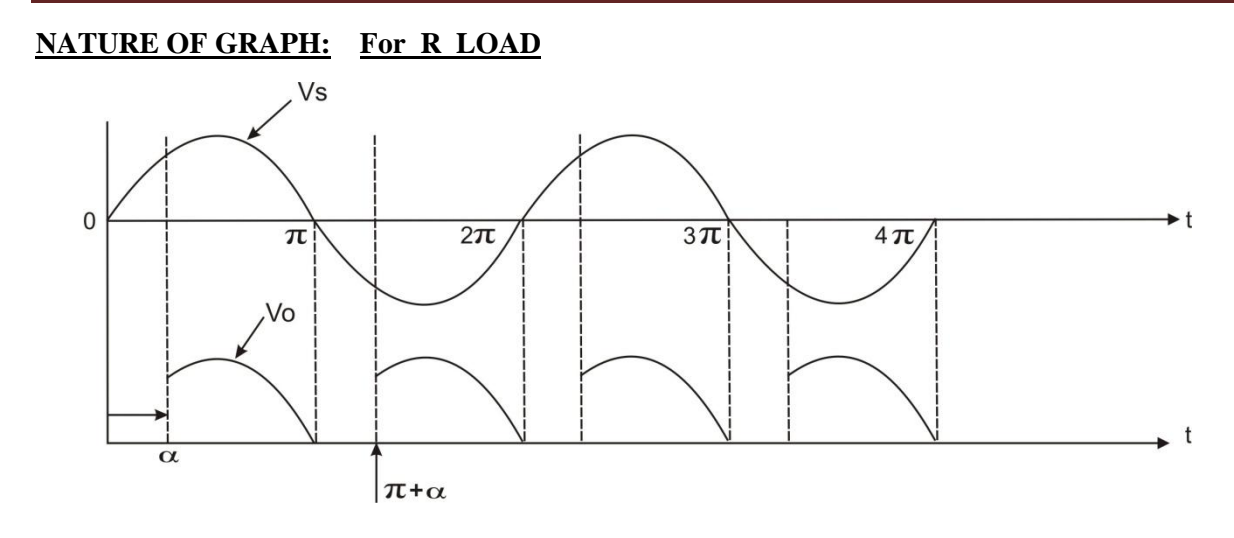

## **NATURE OF GRAPH: For R-L LOAD**

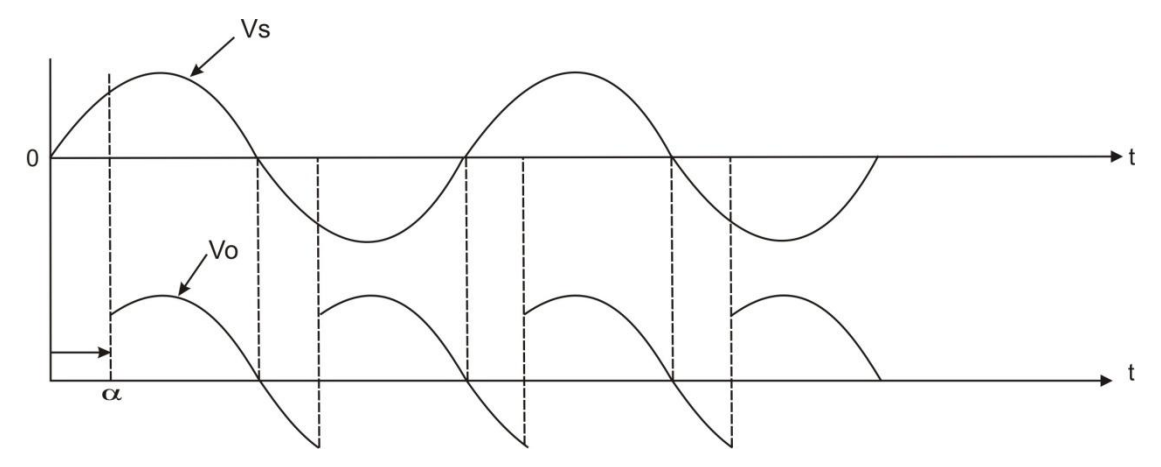

## **NATURE OF GRAPH: AVERAGE OUTPUT VOLTAGE VS FIRING ANGLE**

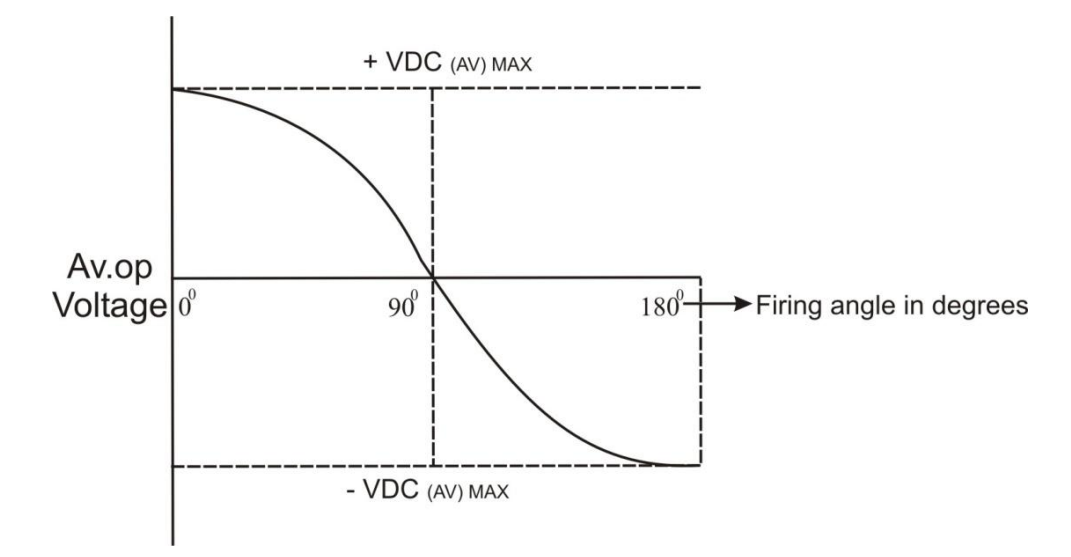

**Speed control dc motor using single phase semi converter**

## **SPEED CONTROL DC MOTOR USING SINGLE PHASE SEMI CONVERTER**

### **CIRCUIT DIAGRAM (FOR CHECKING THE MODULE)**

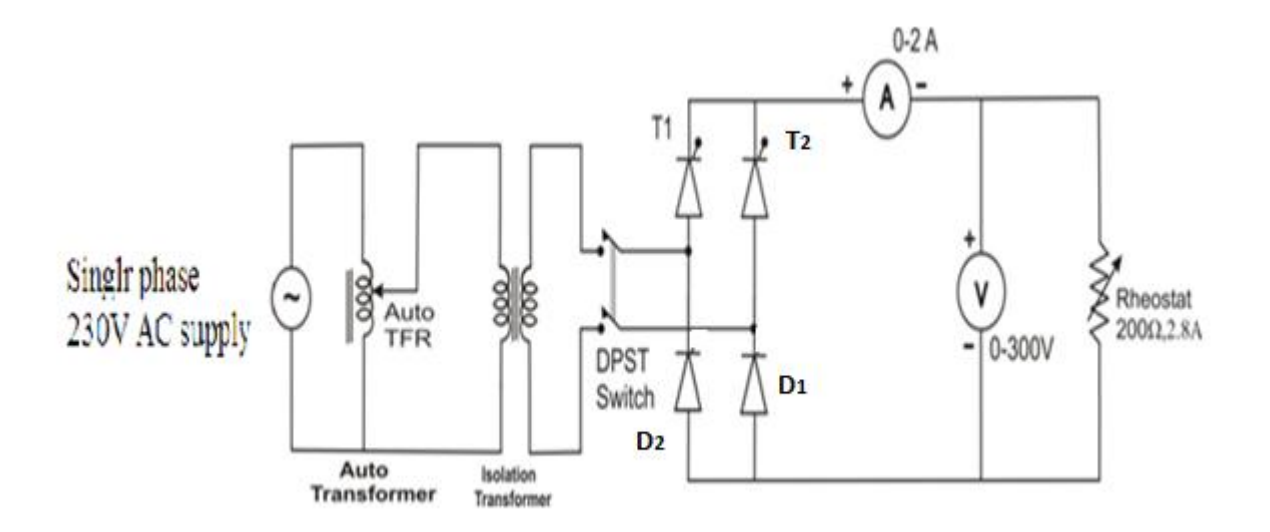

### **CIRCUIT DIAGRAM (FOR CONDUCTING THE EXPT ON THE MODULE)**

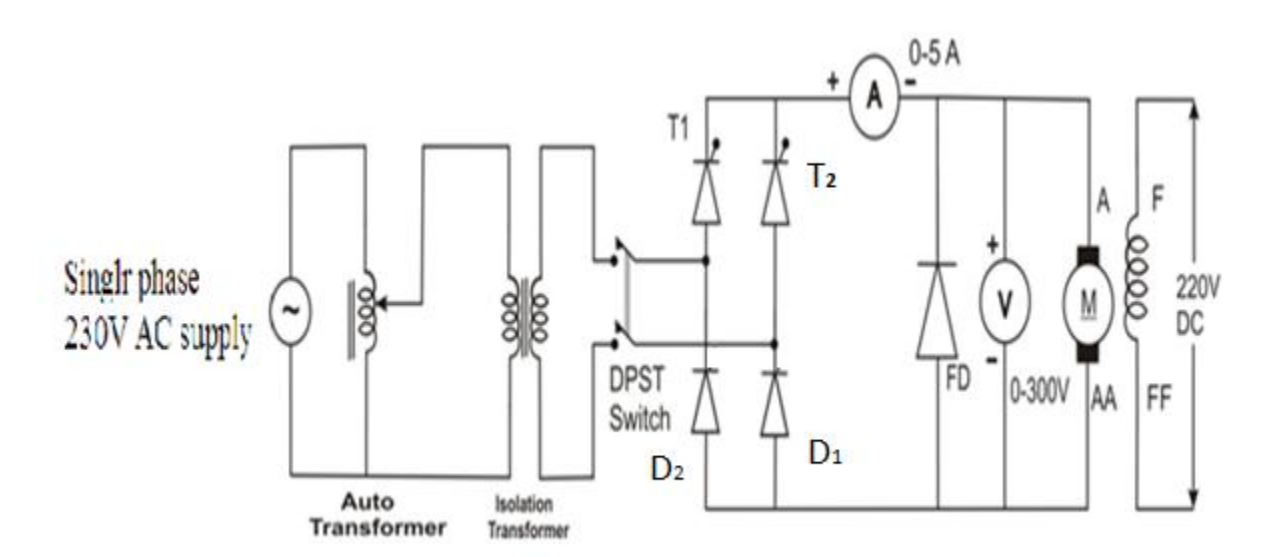

## **EXPT.NO-8: SPEED CONTROL DC MOTOR USING SINGLE PHASE SEMI CONVERTER**

AIM: To obtain speed v/s firing angle characteristics for the given DC motor using fed by

Single-phase semi converter.

### **APPARATUS REQUIRED:**

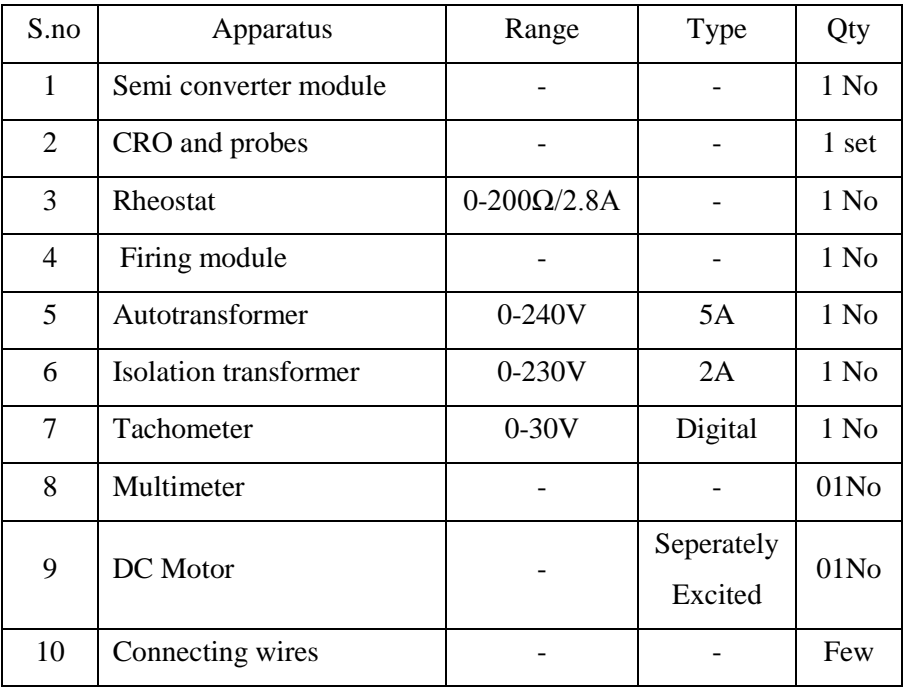

**THEORY**: Refer text book

## **TABULAR COLUMN:**

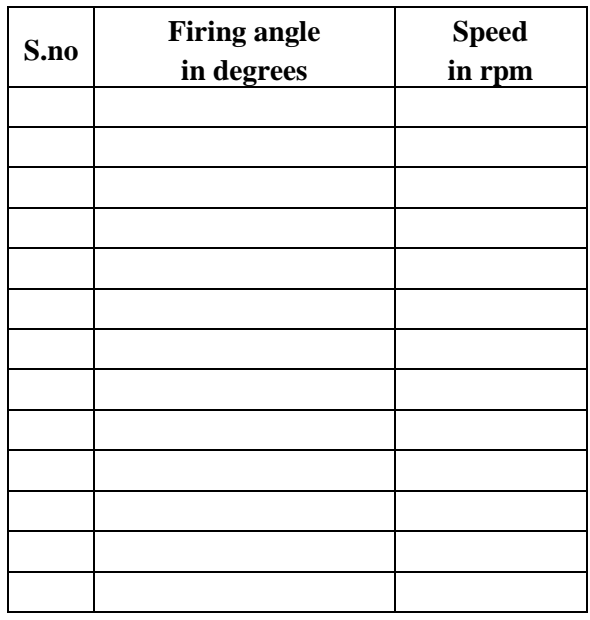

### **NATURE OF GRAPH:**

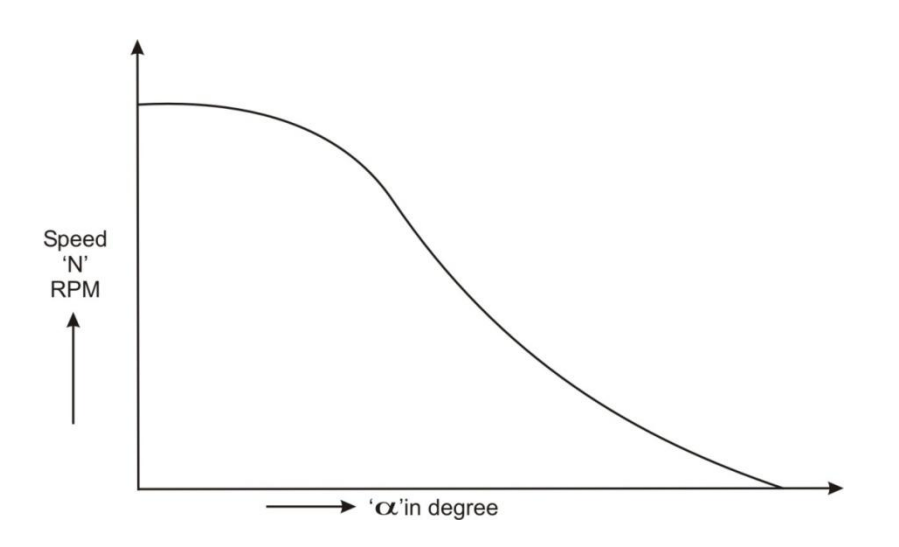

Speed in rpm Vs firing angle in degrees

#### **PROCEDURE:**

#### **FOR CHECKING THE MODULE:**

- 1. Make the connections as per the circuit diagram 1.
- 2. Connect the gate, cathode terminals of 2 SCR's to respective points on firing module.
- 3. Initially set autotransformer and firing module knob to minimum position.
- 4. Switch ON the power supply to SCR power module and firing module.
- 5. By connecting CRO probe at appropriate terminal on firing module, check for Triggering pulses.
- 6. Gradually, increase supply voltage by varying autotransformer knob, set some constant voltage say 50V.
- 7. Observe output voltage waveform on CRO (if the output is not observed, interchange the line and neutral connections at the input of the single phase converter).
- 8. Reduce supply voltage to minimum by setting autotransformer knob at minimum position.

### **FOR CONDUCTING THE EXPERIMENT ON DC MOTOR:**

- 1. Make the connections as per the circuit diagram-2.(After checking for proper working of power module and firing module disconnect the rheostat , then connect bridge output to armature terminals of DC motor).
- 2. Initially set autotransformer and firing module knob to minimum position.
- 3. Switch ON power supply to SCR power module and firing module.
- 4. Measure voltage across field terminals using multimeter in DC mode. (Note: In case of separately excited DC motor control, field excitation is separate. Field supply should be ON before giving armature supply and OFF only after switching OFF armature supply)
- 5. Gradually, increase supply voltage by varying autotransformer knob. (set to some constant voltage say 60V to observe that, whether DC motor is running properly without jerks or not by varying firing angle potentiometer, then set firing angle potentiometer at minimum position and gradually increase supply voltage to 230V)
- 6. Vary firing angle potentiometer in steps of  $10^{\circ}$  (for firing angle range 0-180 $^{\circ}$ ) and at each step note down speed of motor using tachometer.
- 7. Plot a graph of firing angle v/s speed in rpm.

**Speed Control of Stepper Motor**

## **SPEED CONTROL OF STEPPER MOTOR**

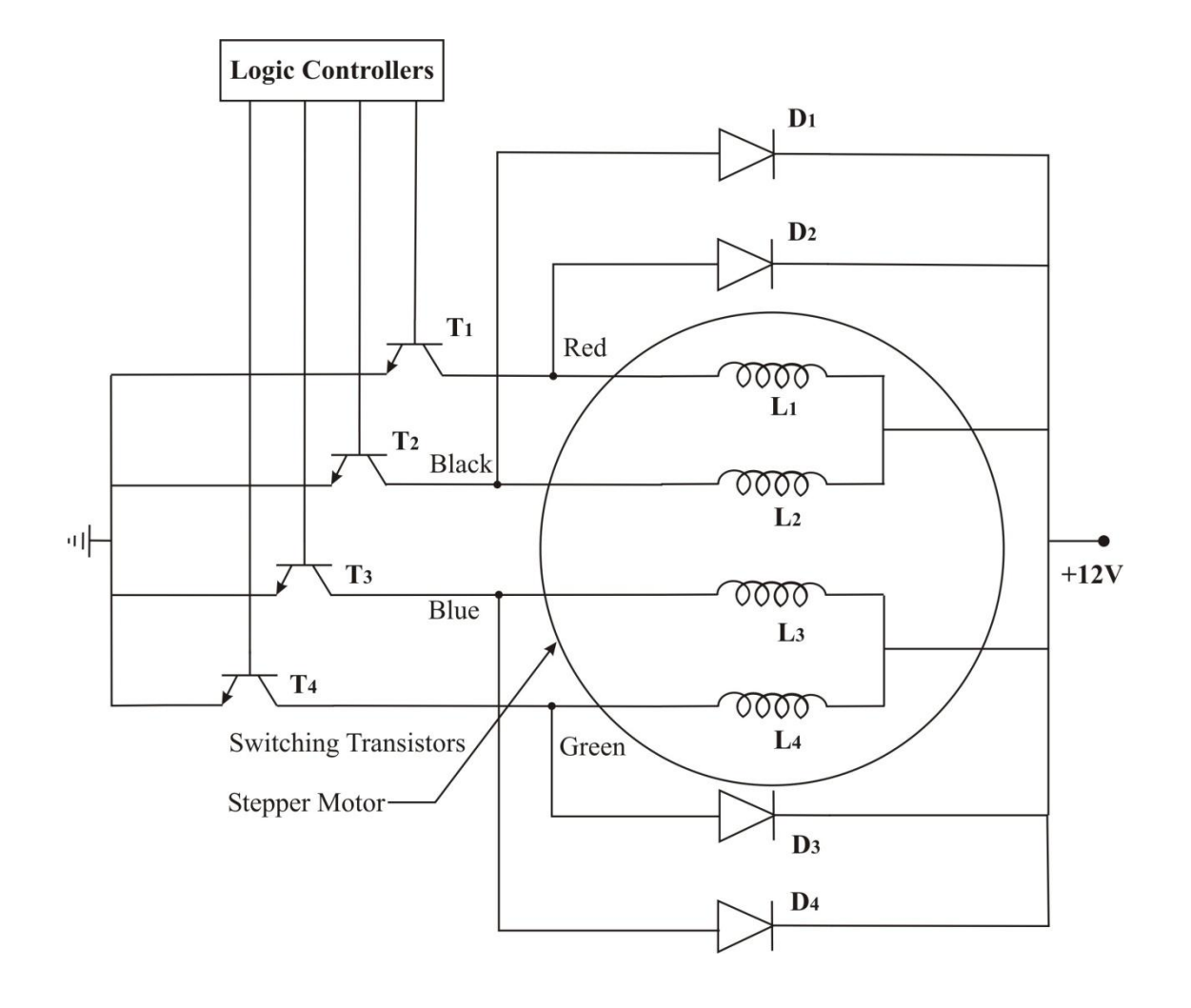

### **EXPT.NO-9**: **SPEED CONTROL OF STEPPER MOTOR**

**AIM**: To Study the Stepper motor operation and

- i) To calculate error in speed
- ii) Programming for different step.
- iii) To verify truth table.

### **APPARATUS REQUIRED:**

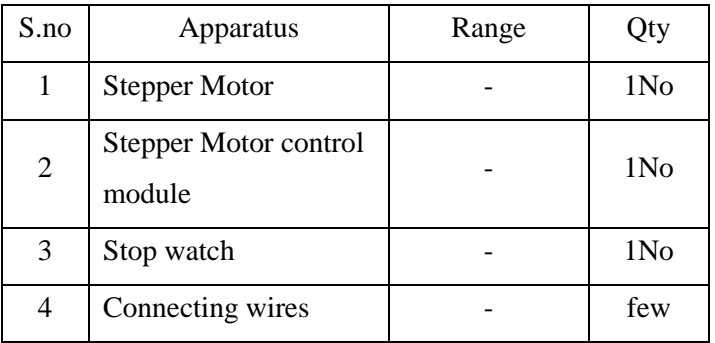

### **THEORY**: Refer text book

### **TABULAR COLUMN:**

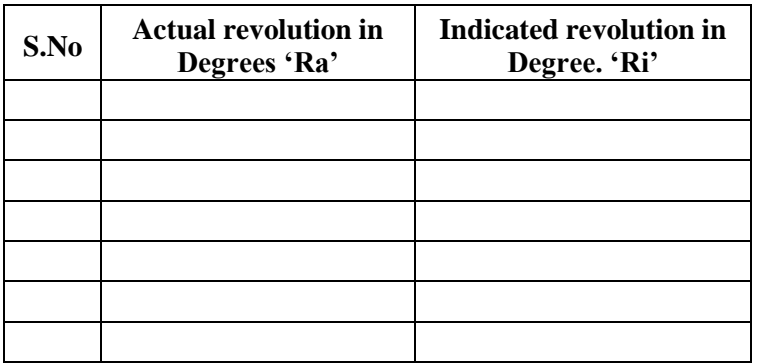

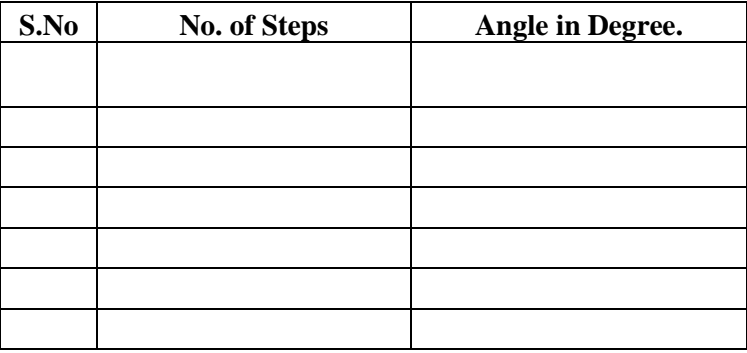

## **TRUTH TABLE:**

# **Half Step** :

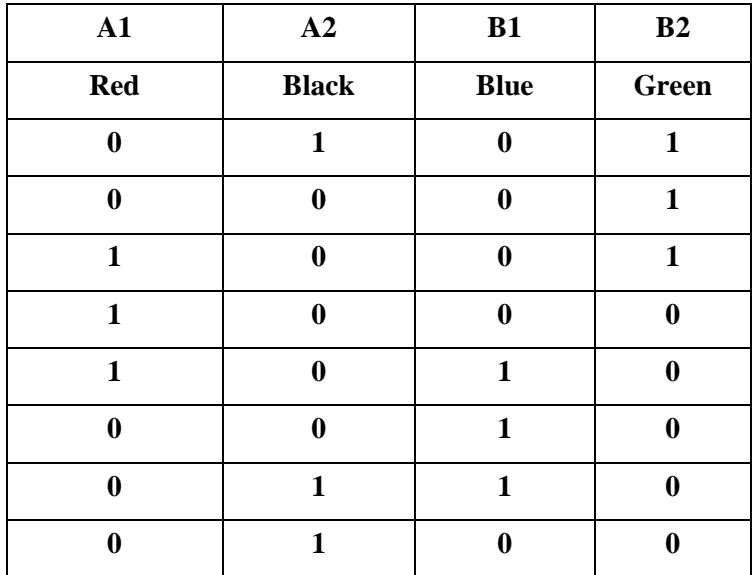

# **Full Step :**

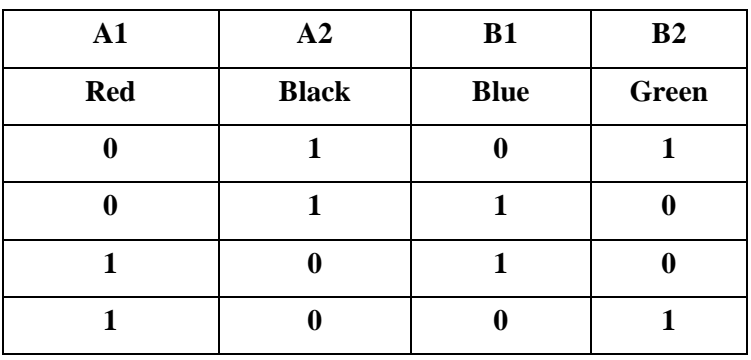

#### **PROCEDURE:**

#### **To Find Error:**

- 1. Make the connections as per the circuit diagram.
- 2. Switch ON the power supply to the module.
- 3. Press set button, select RPM/Step mode by pressing INC/DEC, then press ENT button.
- 4. Adjust the RPM to the particular value say 5 by pressing INC/DEC and Then press ENT button.
- 5. Choose directions forward / Reverse by pressing INC /DEC and then press ENT button.
- 6. Choose rotation in half or full step by pressing INC / DEC and then press ENT button.
- 7. Press RUN and switch ON stop watch.
- 8. Note down angle rotated in one minute.
- 9. Calculate % error using formula

% Error =  $[(R_{a}-R_{i})/R_{a}] \times 100$ 

#### **Programming for different Step:**

- 1. Select step control.
- 2. Select say 10 steps by adjusting INC /DEC.
- 3. Select forward / Reverse.
- 4. Select Full / Half step.
- 5. Press RUN and Observe number of steps moved.

**Note:** One Step=1.8°

#### **To verify Truth table:**

- 1. Select step control.
- 2. Select one step by adjusting INC /DEC.
- 3. Select forward / Reverse.
- 4. Select Full / Half step.
- 5. Press RUN and Observe A1, B1, A2, and B2 LED's by referring respective truth table. Hence verify truth table.

# **Speed control of single phase induction motor using a TRIAC**

## **CIRCUIT DIAGRAM OF SPEED CONTROL OF 1-PHASE INDUCTION MOTOR**

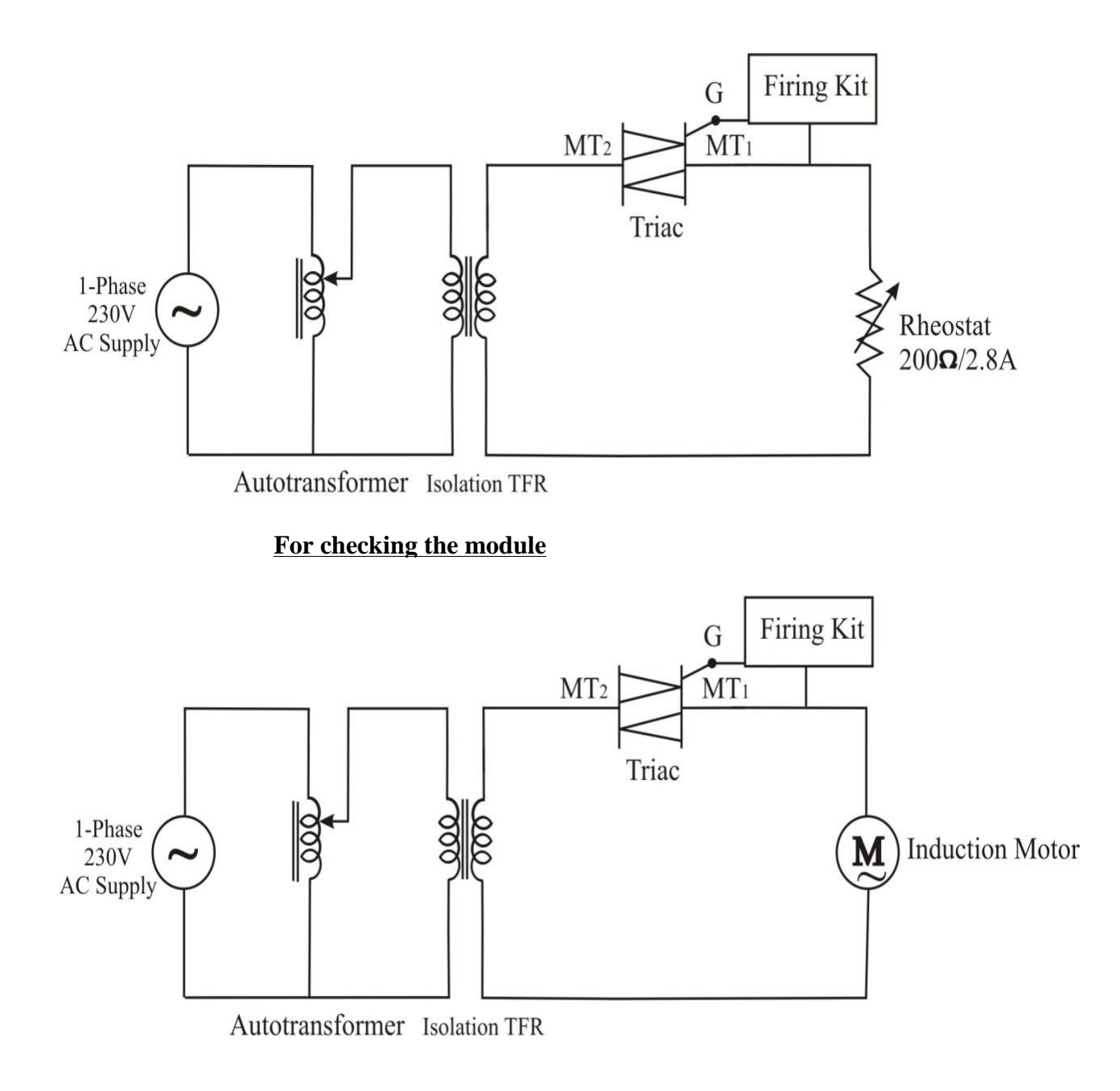

**For conducting the experiment On Induction** 

## **EXPT.NO.10**: **SPEED CONTROL OF SINGLE PHASE INDUCTION MOTOR**

## **USING A TRIAC**

**AIM**: To obtain speed v/s firing angle characteristics for the given single phase Induction motor using a TRIAC.

## **APPARATUS REQUIRED:**

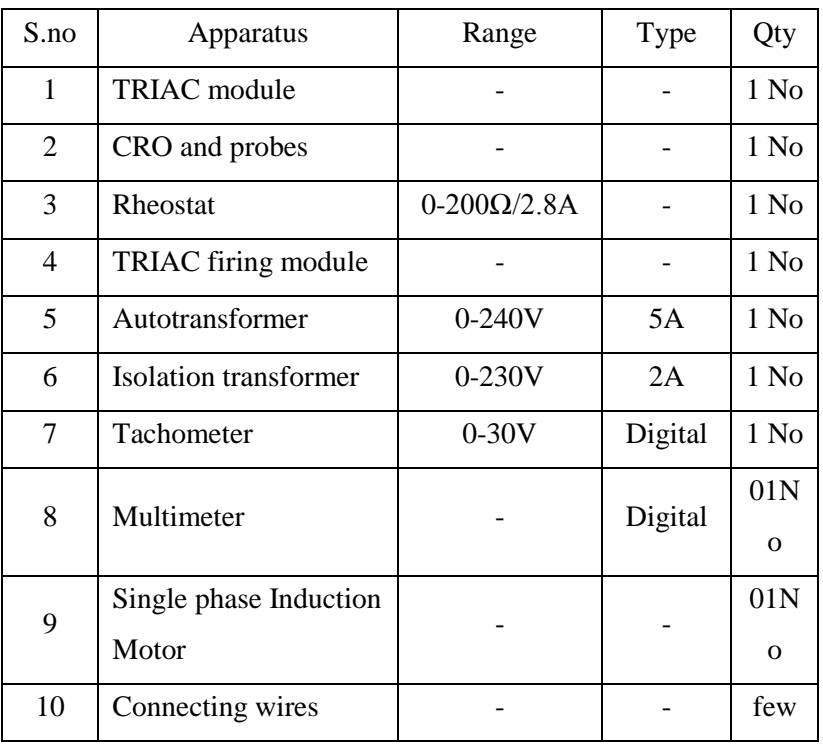

## **THEORY**: Refer text book

## **TABULAR COLUMN:**

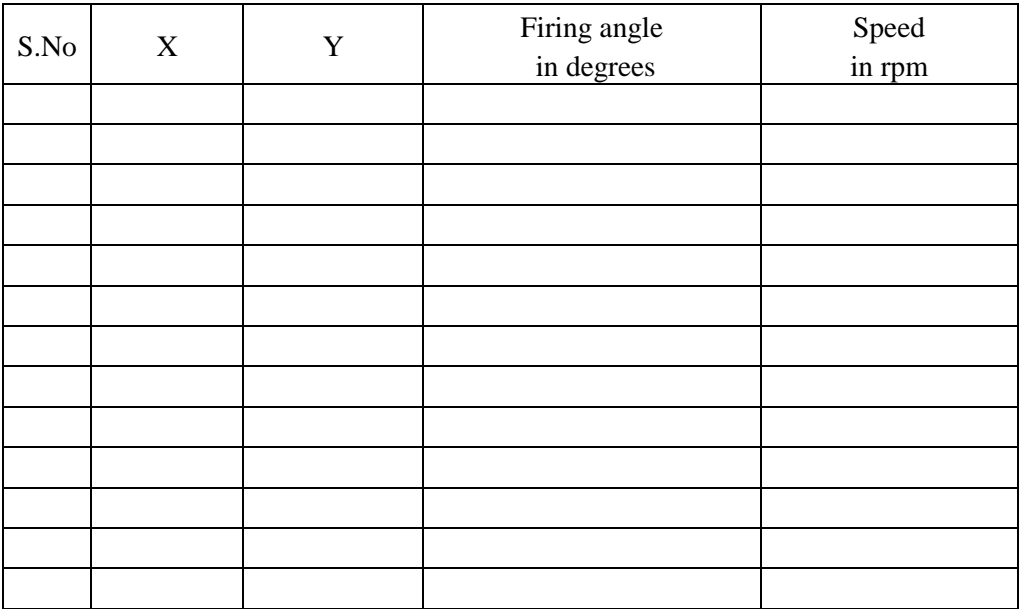

### **NATURE OF GRAPH:**

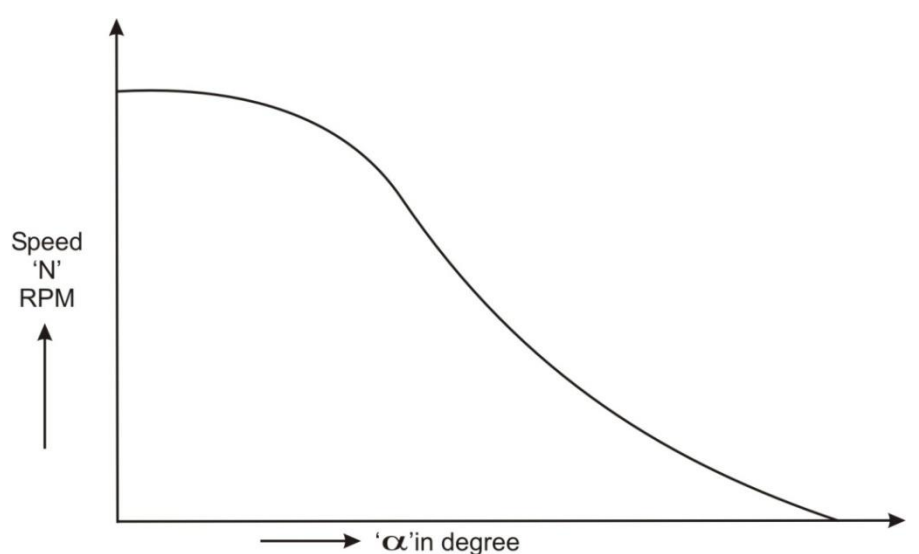

Speed in rpm Vs firing angle in degrees

## **PROCEDURE: FOR CHECKING THE MODULE:**

- 1. Make the connections as per the circuit diagram 1.
- 2. Connect the gate and main terminal MT1 to respective points on firing module.
- 3. Initially set autotransformer and firing module knob to minimum position.
- 4. Switch ON the power supply to Triac module and firing module, check for triggering pulses.
- 5. By connecting CRO probe at appropriate terminal on firing module, check for Triggering pulses.
- 6. Gradually, increase supply voltage by varying autotransformer knob, set some constant voltage say 50V.
- 7. Observe output voltage waveform by setting autotransformer knob at minimum position.
- 8. Reduce supply voltage to minimum by setting autotransformer knob at minimum position.

### **FOR CONDUCTING THE EXPERIMENT ON INDUCTION MOTOR:**

- 1. Make the connections as per the circuit diagram-2. (Initially set auto-transformer and firing module knob to minimum position)
- 2. After checking for proper working of power module and firing module disconnect the rheostat , then connect Triac output to Induction motor.
- 3. Switch on power supply to Triac module and firing module.
- 4. Gradually, increase supply voltage by varying autotransformer (set to some constant voltage say 100V to observe that, whether Induction motor is running properly without jerks or not by varying firing angle potentiometer, then set firing angle potentiometer at minimum position and gradually increase supply voltage to 230V)
- 5. Vary firing angle potentiometer in steps of 10° (for firing angle range 0-180°) and at each step note down speed of motor using tachometer.
- 6. Plot a graph of firing angle v/s speed in rpm.

# **AC voltage controller using Diac, Triac combination**

## **CIRCUIT DIAGRAM OF AC VOLTAGE CONTROLLER USING TRIAC DIAC:**

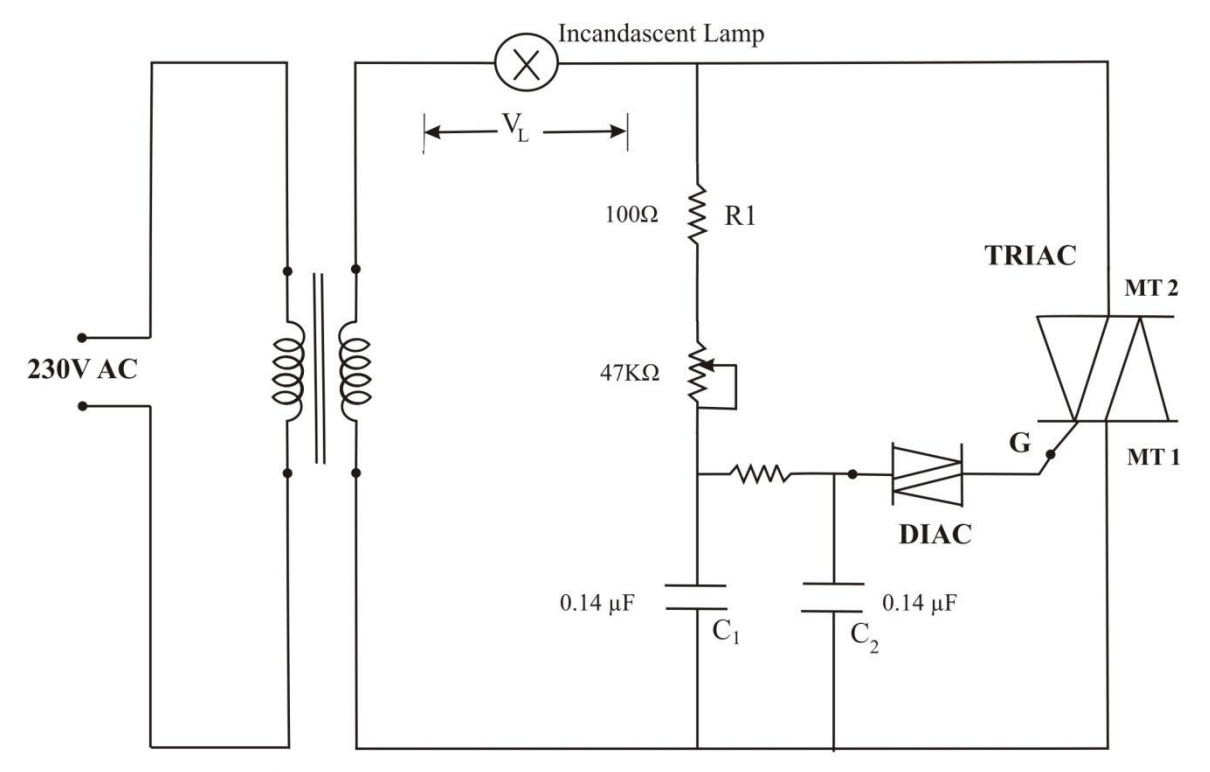

**Isolation Transformer** 

## **TABULAR COLUMN:**

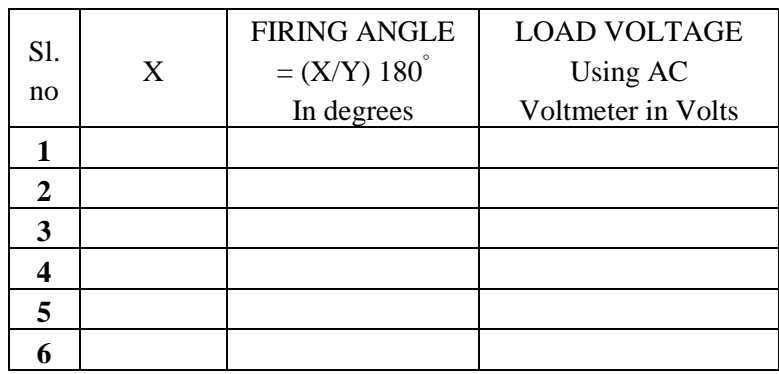

**1. Y=\_\_\_\_\_\_\_DIV**
### **EXPT.NO.11: AC VOLTAGE CONTROLLER USING DIAC, TRIAC COMBINATION**

AIM: To study the phase control of triac by diac triggering method.

#### **APPARATUS REQUIRED:**

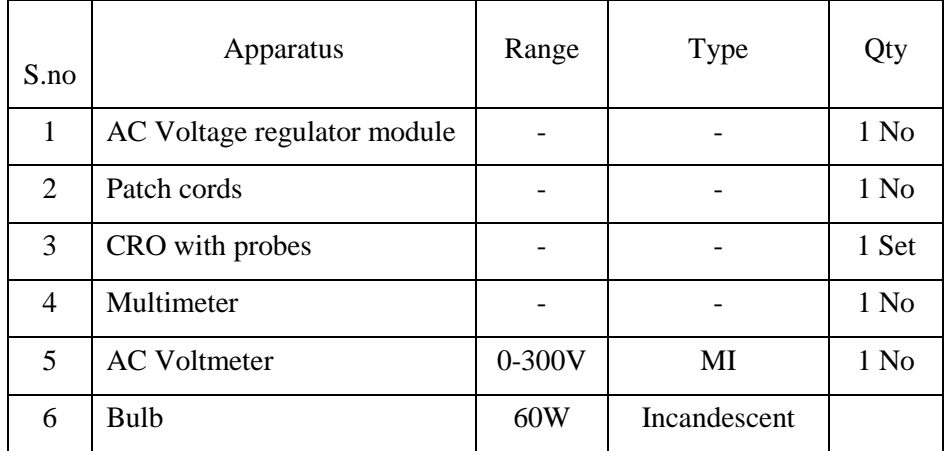

#### **THEORY**: Refer text book

#### **NATURE OF GRAPH:**

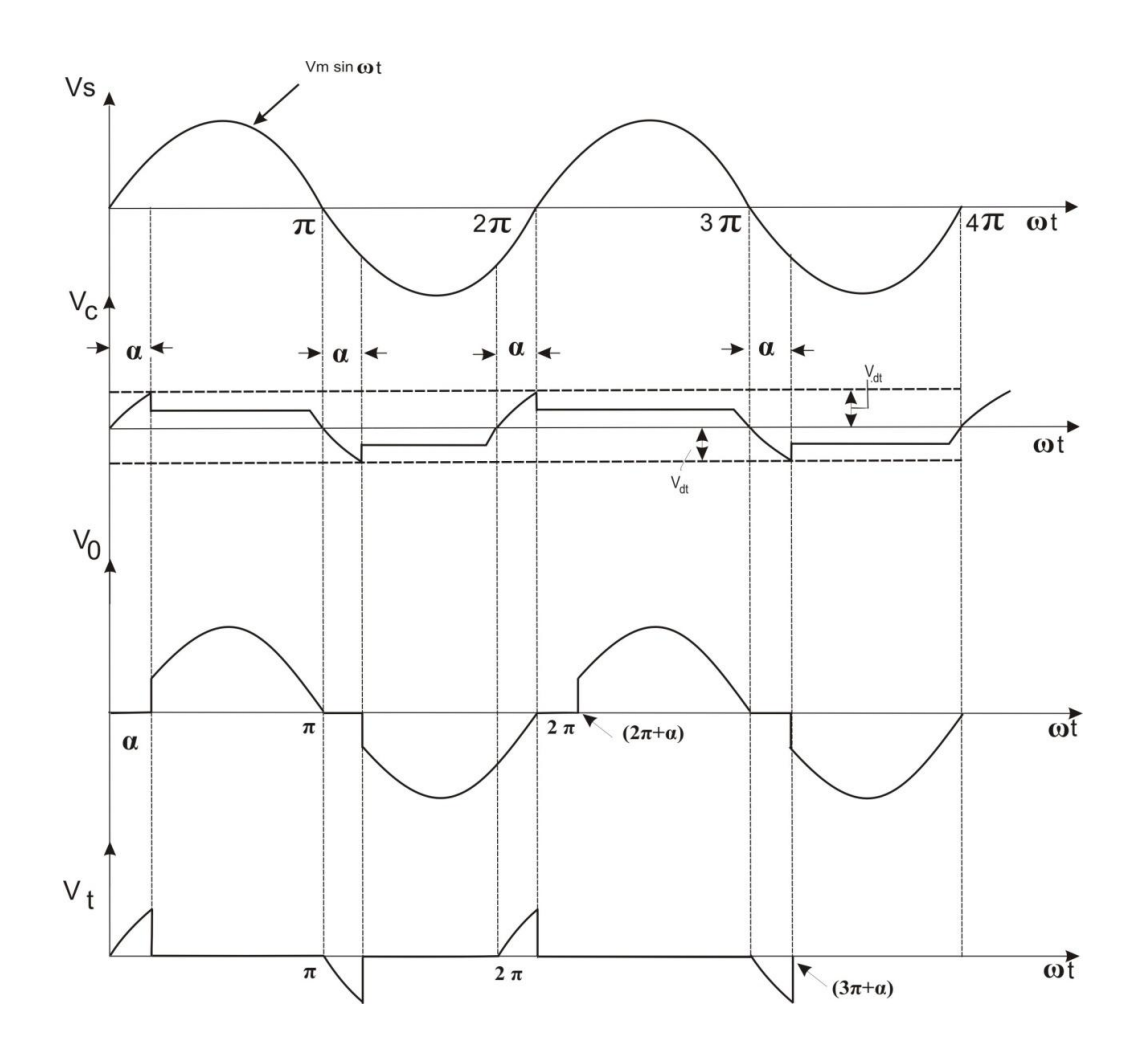

#### **PROCEDURE:**

- 1. Make the connections as per the circuit diagram.
- 2. Initially set auto-transformer and firing module knob to minimum position.
- 3. Connect multimeter or AC voltmeter across load.
- 4. Observe load voltage waveform on CRO.
- 5. Gradually vary potentiometer, note down firing angle and corresponding load voltage using multimeter or voltmeter.
- 6. Plot a graph of firing angle  $\alpha$  verses load voltages.

# **EXPT. NO.12**

# **DC Motor speed control (Using power MOSFET/IGBT Chopper)**

## **CIRCUIT DIAGRAM:**

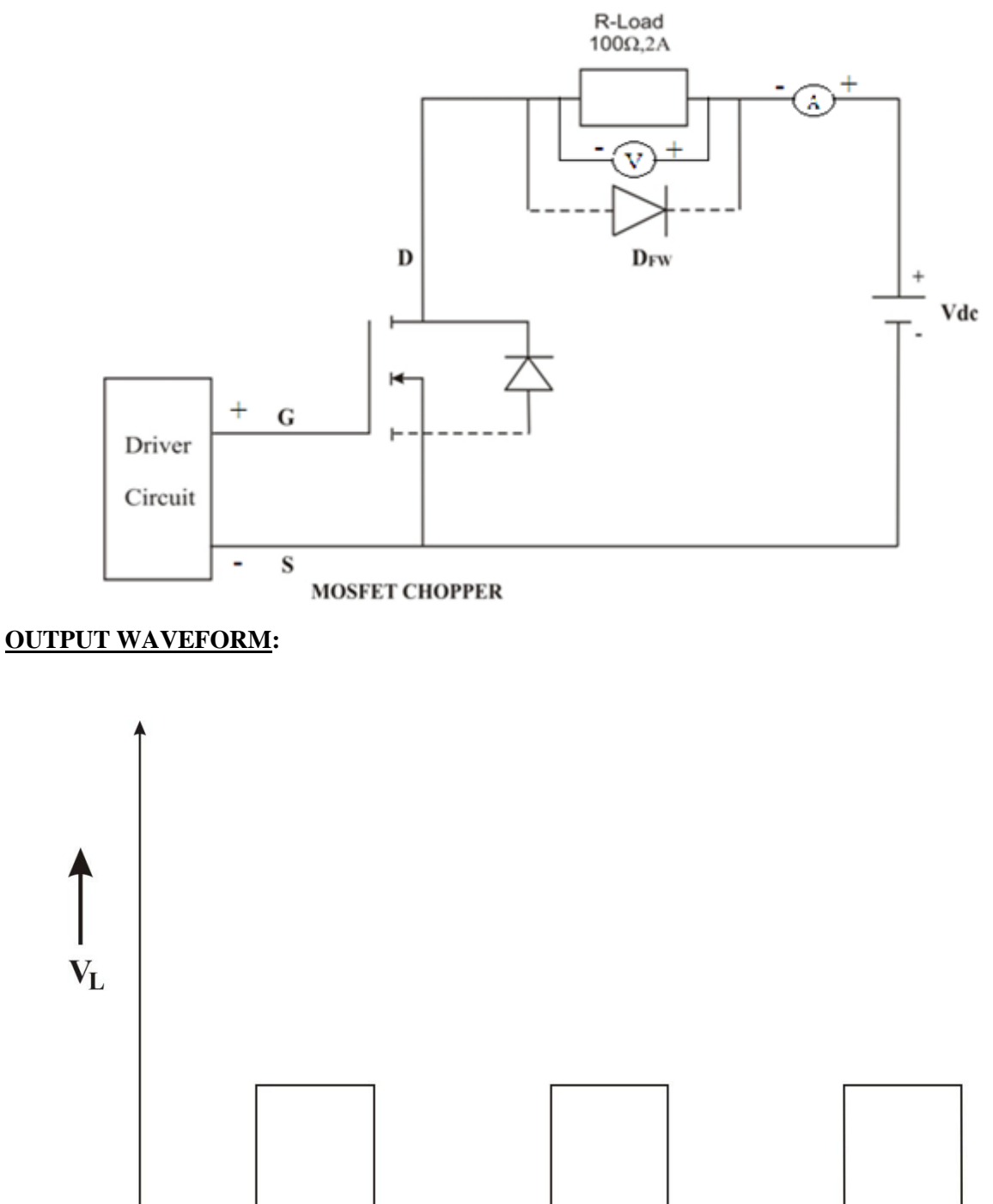

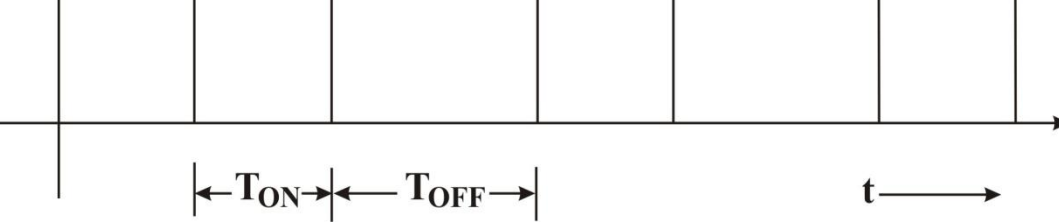

# **EXPT.NO:12: SEPERATELY EXCITED DC-MOTOR SPEED CONTROL USING POWER MOSFET/ IGBT CHOPPER**

AIM: To study the phase control of triac by diac triggering method.

#### **APPARATUS REQUIRED:**

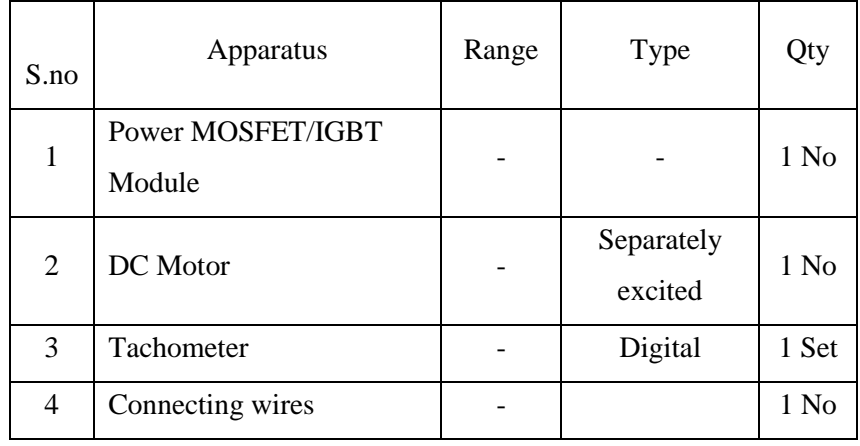

#### **THEORY**: Refer text book

#### **Front Panel Details**:

- 1.  $V_{dc}$ : Digital Voltmeter to measure DC Voltage.
- 2.  $A_{dc}$ : Digital Ammeter to measure DC current.
- 3. IGBT: Insulated Gate Bipolar Transistor –IRGPH20KD , Collector, gate, Emitter terminals..
- 4. MOSFET: IRF460, Drain, Source, gate terminals.
- 5. Dfw: Freewheeling diode, SPR 12PB, cathode, Anode terminals.
- 6. Field 220V DC : Field supply 220V  $\pm 10\%$  @ 2Amps for field of DC shunt motor with neon lamp indicator.
- 7. Volt-Selector: Rotary switch to select DC supply as follows.
	- a. OFF:DC supply is OFF.
	- b. 1: 24V DC
	- c. 2: 48V DC
	- d. 110V DC
	- e. 220V DC
- 8. Transformer: Step down transformer with tapings @ 20V, 40V, 80V and 170V to get different DC output Voltages.
- 9. Rectifier: Diode bridge rectifier 10Amps/ 600V to rectify input AC supply to DC supply.
- 10. C: Capacitor filter.

**B) Control Circuit**: The control circuit is 89C51 microcontroller based to accurately generate the control output. The duty cycle can be varied from 0-100%, Frequency of the chopper can be varied from 50Hz to 500Hz.

2 Line X 16 character LCD display to indicate the parameters and their values. 4 keys to increment and decrement the chopper frequency or Duty cycle and to Run/Stop the output wirh soft start and stop feature. Opto coupler based driver circuit to drive MOSFET/ IGBT.

#### **Front Panel Details**:

- 1. Mains: Power ON/OFF switch to the unit with built-in indicator.
- 2. LCD display: 2 line x 16 characters LCD display to display the parameters.
- 3. Key board:
	- a. FRQ/DCY: Key to select the variable parameter- Frequency/Duty cycle.
	- b. INC: Key to increment the selected parameter value.
	- c. DEC: Key to decrement the selected parameter value.
	- d. RUN/STOP: key to RUN/STOP the chopper with soft start feature.
- 4. Driver Output +  $& -$ :

Driver output terminals to be connected to Gate/Emitter of IGBT or Gate/Source of MOSFET.

#### **Back Panel Details**:

- 1. 3 pin mains socket: Power inlet point to the unit with built in fuse holder.
- 2. Glass fuse holder: One for MOSFET, One for IGBT.

#### **TABULATION:**

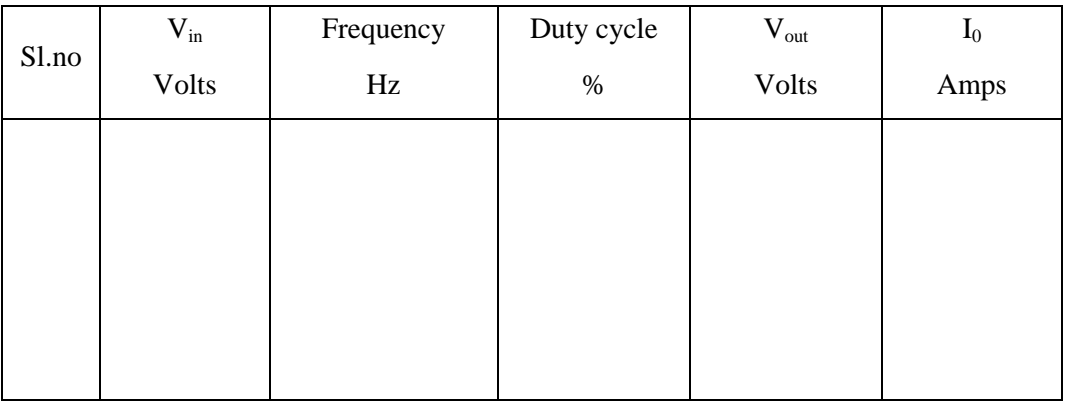

#### **Draw the graph of Duty Cycle V/s V0**

Note: Since the DC supply is unregulated DC supply, the input will slightly drop as current increases.

#### **CIRCUIT DIAGRAM FOR DC MOTOR CONTROLLER USING IGBT:**

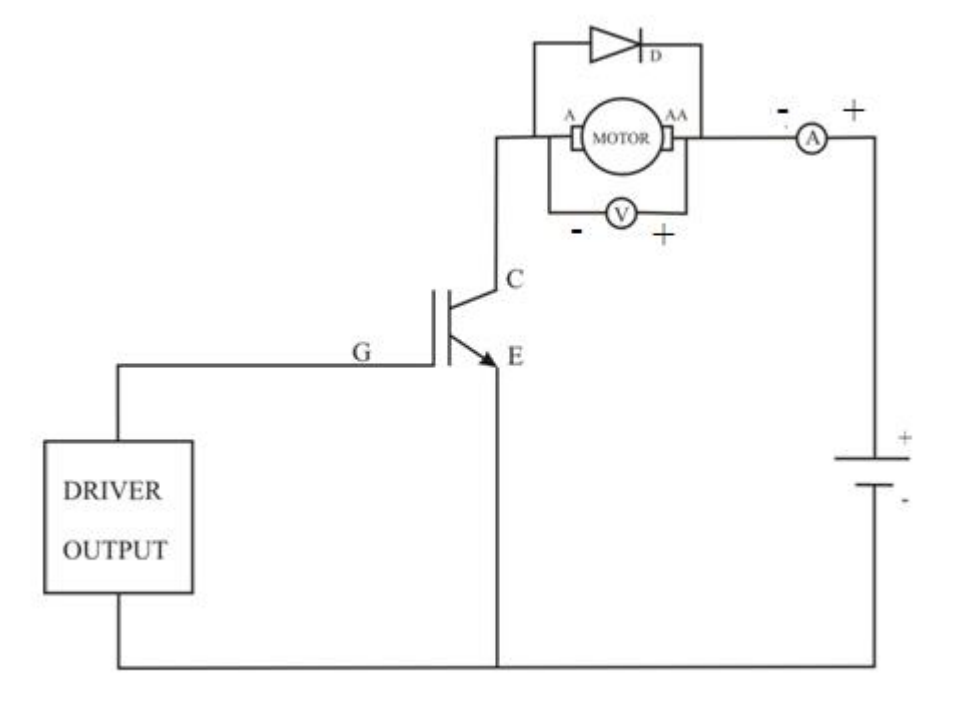

### **IDEAL GRAPH FOR DC MOTOR CONTROLLER:**

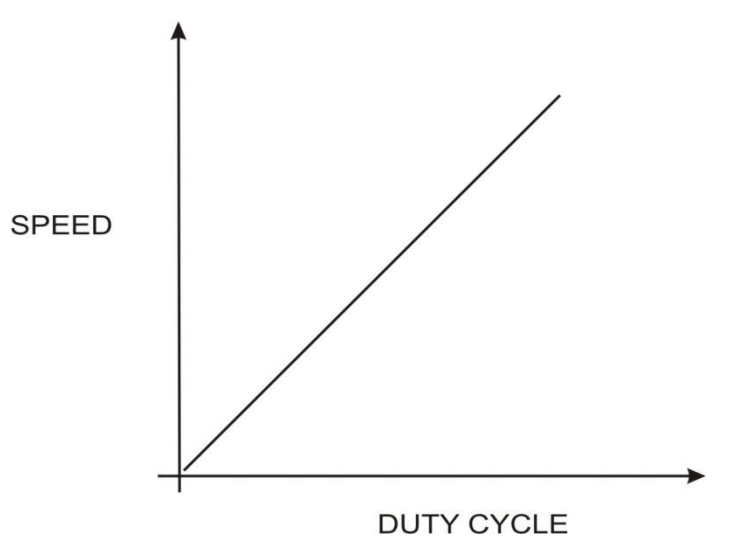

#### **PROCEDURE:**

- 1. Make the connections as per the circuit diagram.
- 2. Ensure selector switch knob at minimum position.
- 3. Keep the volt-selector switch at OFF position. Switch on the mains supply to the unit. The LCD display shows- Power MOSFET/IGBT chopper

OFF DCY- 0 FRO 50

Digital voltmeter and ammeter shows 000-000

- 4. Measure the field voltage using digital voltmeter. It should be  $220V \pm 10\%$  approximately and the neon lamp glows.
- 5. Now keep the voltage select switch at position 1 and measure the voltage at VDC terminals. It should be 24 Volts. The output voltage should be 48 volts when VOLT-Select switch at position-2, 110 volts when the VOLT-Select switch at position-3, 220 volts when the volt select switch is at position 4 approximately.
- 6. Make sure that the DC supply is correct. Now observe the driver output using a CRO By varying duty cycle and frequency.
- 7. Make sure that the driver output is proper before connecting to the gate/emitter or gate/source of IGBT or MOSFET.
- 8. Now all the outputs are proper. Make the connections as given in the circuit diagram.
- 9. Select 48V DC.
- 10. Apply the driver output pulses.
- 11. Vary the duty cycle and observe the load voltage and tabulate the Voltmeter and Ammeter readings.
- 12. Now change the frequency to some other value and change the duty cycle and note down the readings.
- 13. Repeat the same procedure for 48Volts. 110V and 220V.
- 14. In case of DC shunt motor experiment, connect field supply to the field terminals before connecting to the armature supply. And the field supply should be removed only after switch OFF the armature supply.
- 15. Use higher value of Rheostat-470 Ohm/1Amps to work at 110V/220V DC supply.
- 16. External DC supply can be used as input to the chopper to get regulated DC supply.

#### **POWER ELECTRONICS LAB VIVA-VOCE QUESTIONS**

- 1. Sketch the V-I characteristics of an SCR without gate current and with gate current.
- 2. What is the advantage of SCR over power Transistor?
- 3. What is the constructional difference in an inverter Thyristor and converter grade Thyristor?
- 4. List the methods of turning ON of SCR.
- 5. Define latching current, Holding current, Break over voltage. Show these on the V-I characteristics of SCR.
- 6. What is the turn-on time of a Thyristor?
- 7. What is the turn-off time of a Thyristor?
- 8. Why is SCR called as latching device?
- 9. Why pulse triggering of SCR is preferred over single or DC triggering?
- 10. List the important ratings of SCR.
- 11. What purpose a resistor in series with gate serves?
- 12. Sketch the characteristics of Triac.
- 13. What are the terminals of Triac?
- 14. Explain the operation of Triac in different modes.
- 15. In which modes is the Triac more sensitive?
- 16. What are the applications of Triac?
- 17. What is a MOSFET?
- 18. What are the types of MOSFET?
- 19. What are the differences between enhancement type and depletion type MOSFET?
- 20. What is pinch-off voltage of MOSFETs?
- 21. What is threshold voltage of MOSFET?
- 22. What are the transfer characteristics of MOSFET?
- 23. What are the output characteristics of MOSFET?
- 24. Why do the MOSFETs not require negative gate voltage during turn-off?
- 25. What is the turn-on time of a MOSFETs and IGBTs?
- 26. What is the turn-off time of a MOSFETs and IGBTs?
- 27. What do you mean by commutation?
- 28. Distinguish between natural commutation and forced commutation.
- 29. How are the forced turn-off methods classified?
- 30. State the conditions under which a load carrying SCR can be successfully commutated.
- 31. What are the purposes of commutation circuit?
- 32. What is forced commutation?
- 33. What are the different methods of commutation schemes?
- 34. What is DC chopper?
- 35. What is pulse width modulation control of a chopper?
- 36. What is frequency modulation control of a chopper?
- 37. What do you mean by auxiliary commutation?
- 38. What do you mean by permanent magnet stepper motor?
- 39. What do you mean by half step and full step motor?
- 40. What are applications of stepper motor?
- 41. What are various means of speed control of a induction motor?
- 42. What is a duty cycle?
- 43. What is the purpose of a converter in dc drives?
- 44. What are the parameters to be varied for speed control of separately excited dc motors
- 45. What do you mean by line commutation?
- 46. What is one-quadrant DC drive?
- 47. What is two-quadrant DC drive?
- 48. What is four-quadrant DC drive?
- 49. What are the advantages of UJT triggering circuit?
- 50. What is a converter?
- 51. What is the principle of ac-dc conversion?
- 52. What are the performance parameters of rectifier?
- 53. What is the difference between a half controlled and fully controlled converter?
- 54. In a fully controlled single phase bridge, why does negative part of the input voltage cycle appear across load, if load is inductive but not with resistive load?.